# **APAR USER MANUAL**

#### Flow For Reportee Officer:

#### **Chapter 1 (How to Set/Reset Password)**

Open web browser say, Google Chrome or Mozilla Firefox and enter the URL http://bckofafice.aiims.edu/ in the address bar.

The following page will be displayed.

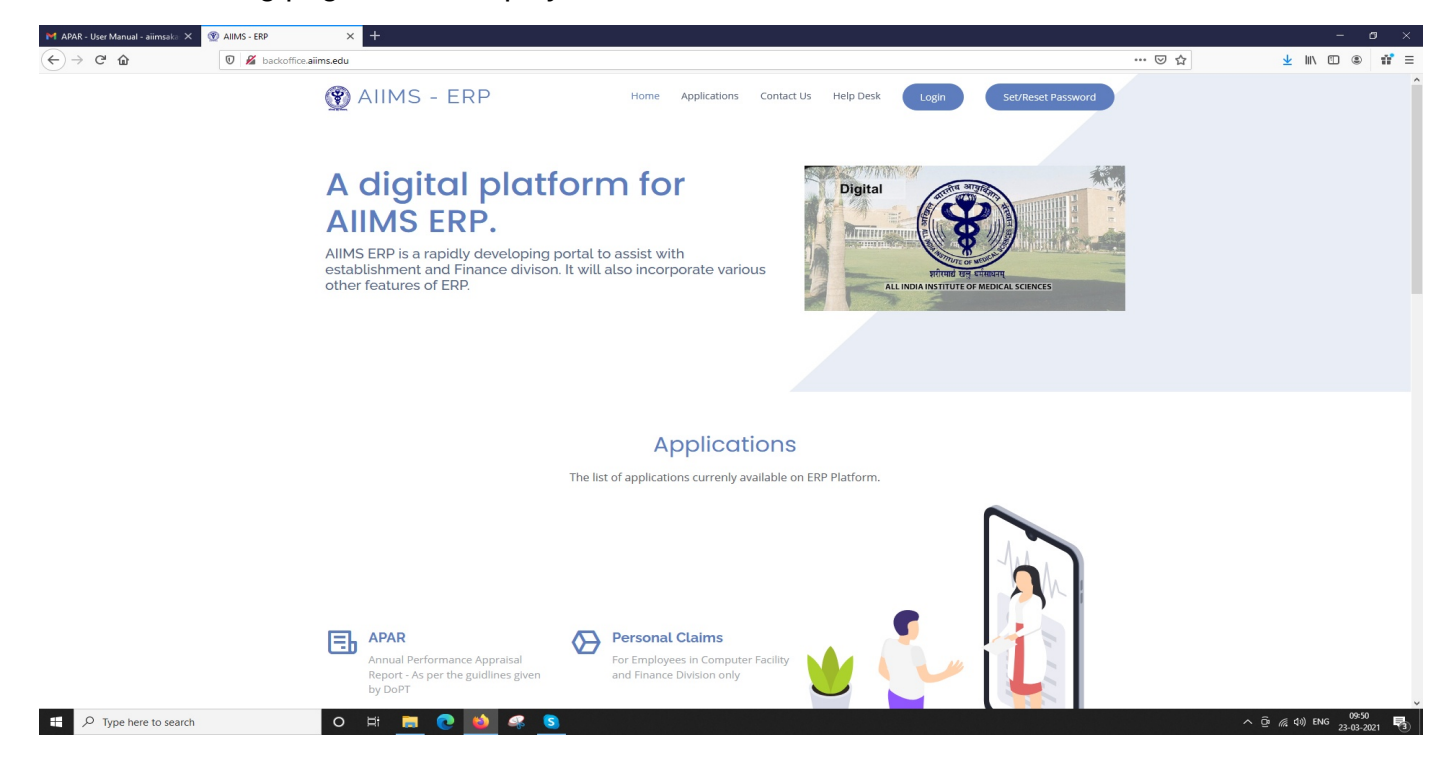

#### **Set / Reset Password**

Click on **Set/ Reset Password** button to set your password for the first time.

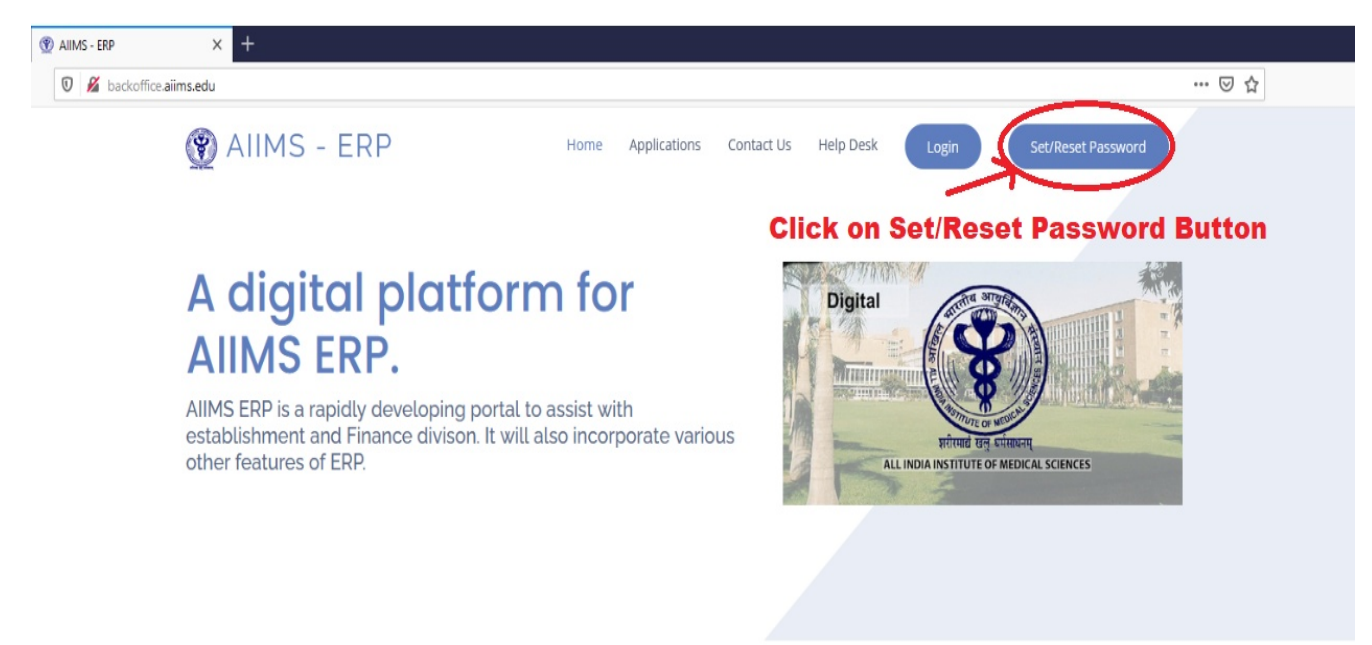

The following page will be displayed on clicking the button. Enter your registered mobile number and captcha ,then click **Submit** button.

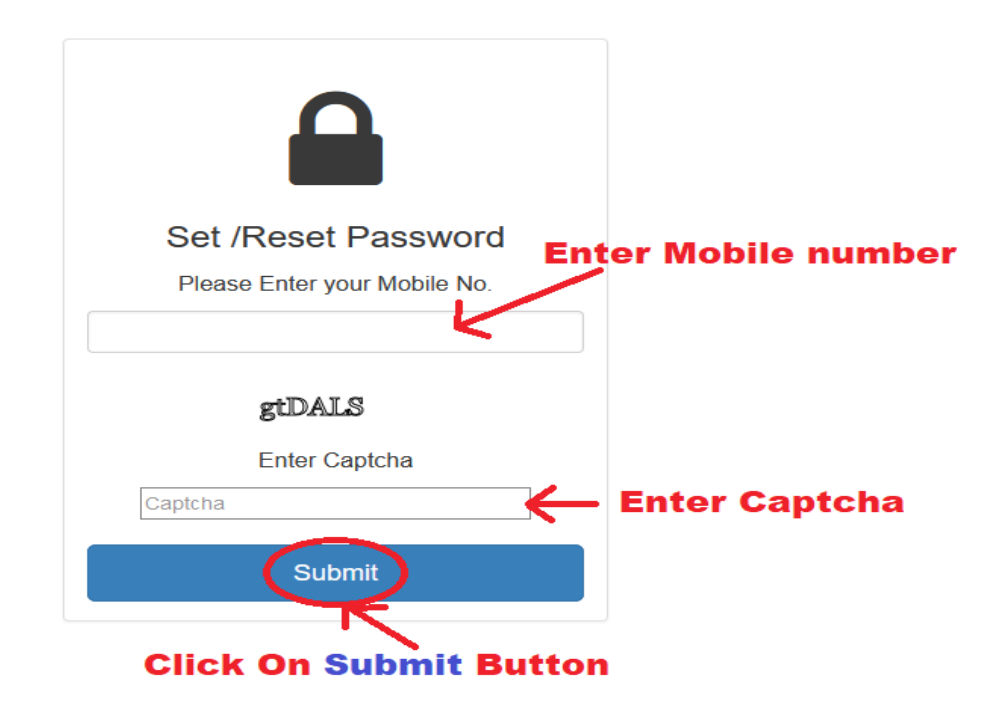

The following page will be displayed.

You will receive an **OTP on your registered mobile number. Enter the OTP** in the given field and click **Submit**

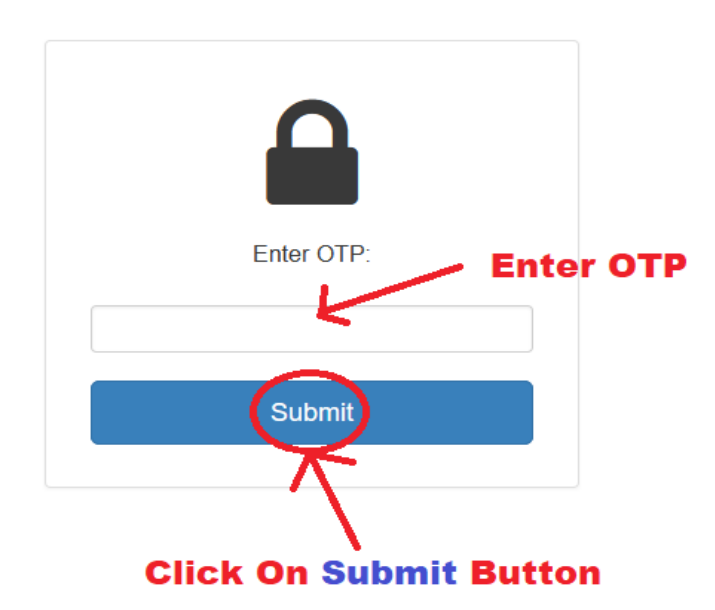

The following page will be displayed.

**Enter your new password and confirm password and click Submit**

Your password is now set. You can use this password to login into your APAR.

*Note :- The same procedure will be followed for forget password as you do for setting the password for the first time.*

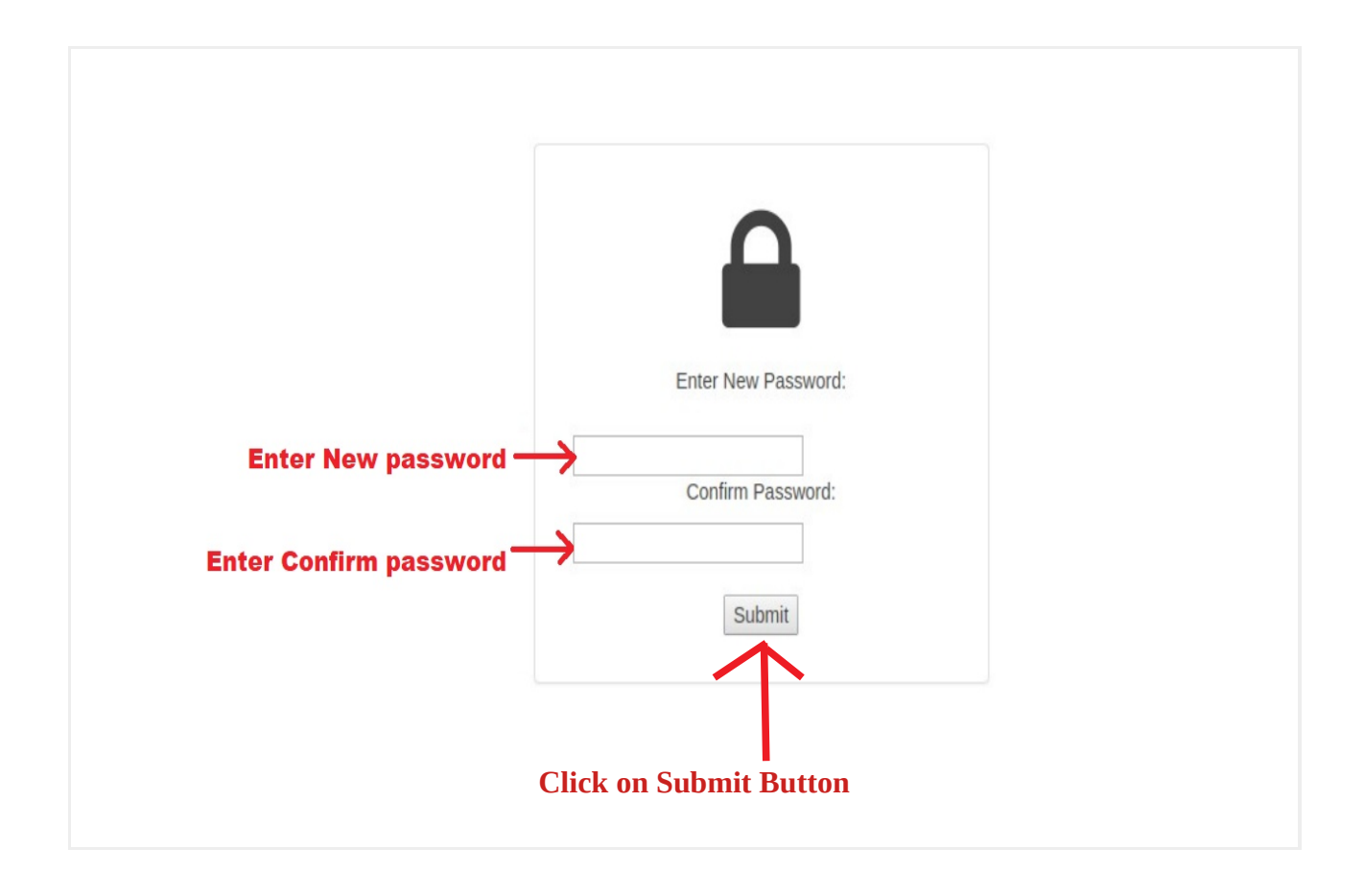

### **Chapter 2 (How to Login)**

Open web browser say, Google Chrome or Mozilla Firefox and enter the URL http://bckofafice.aiims.edu/ in the address bar.

The following page will be displayed.

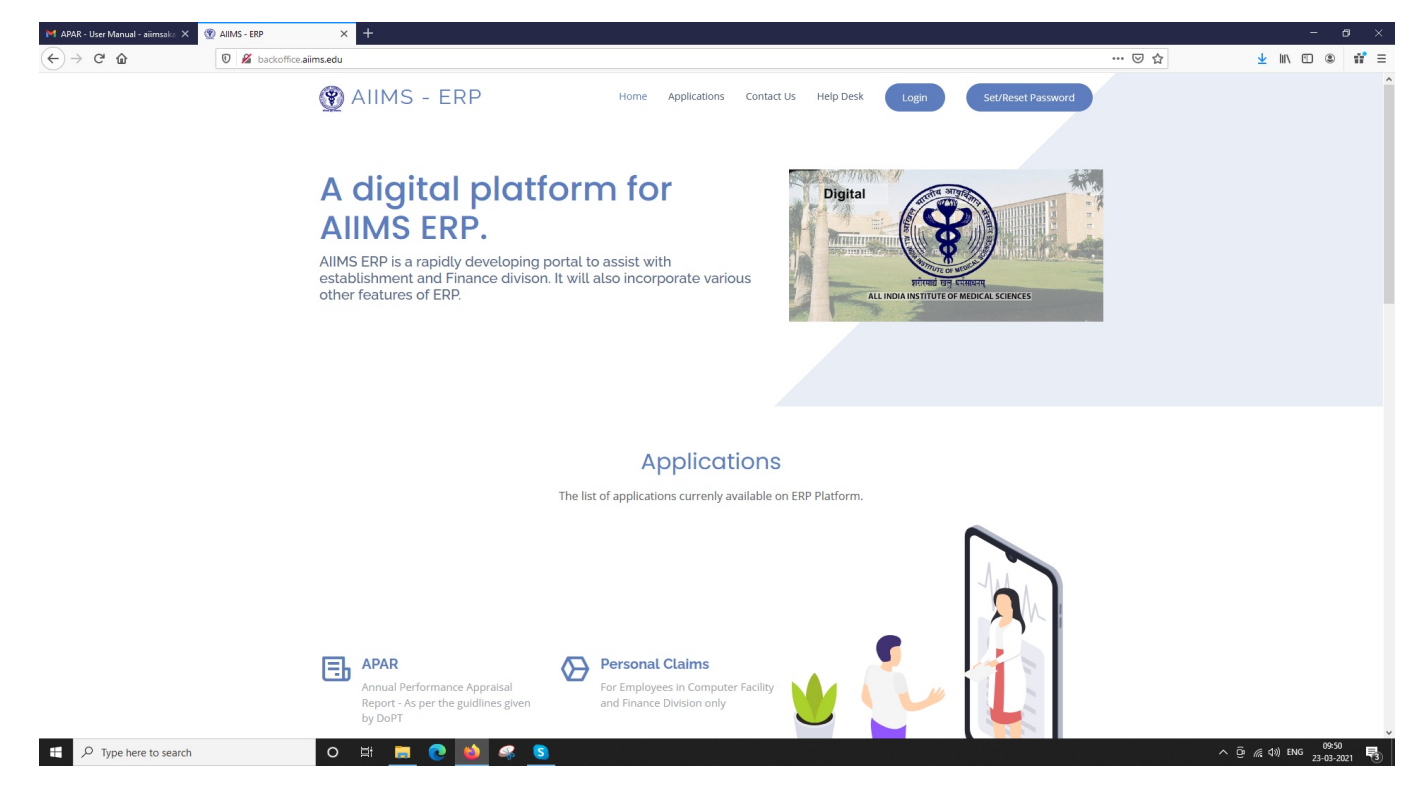

#### **Click on Log Button to login As shown in below screen.**

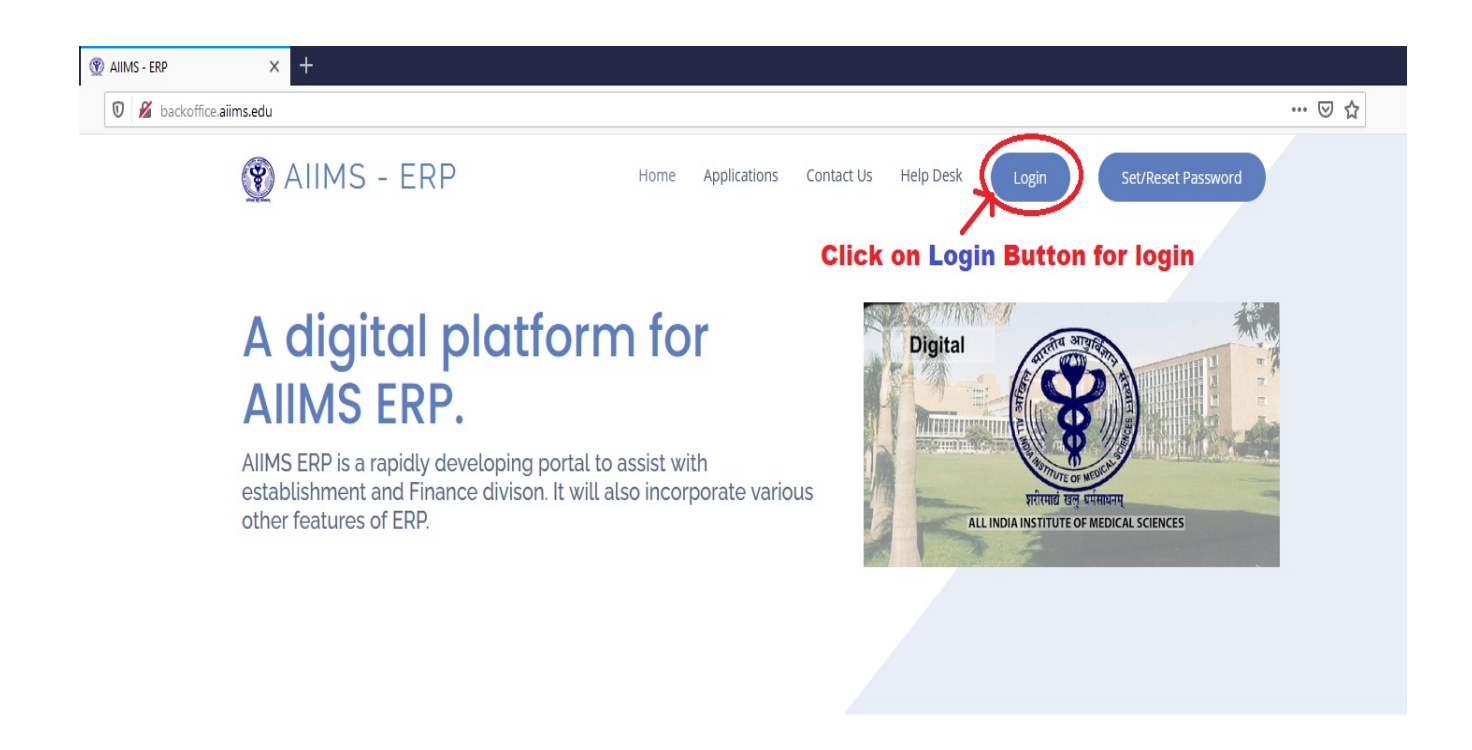

The following page will be displayed.

Fill your registered mobile no inside **Mobile Number** Field and then press Login Button

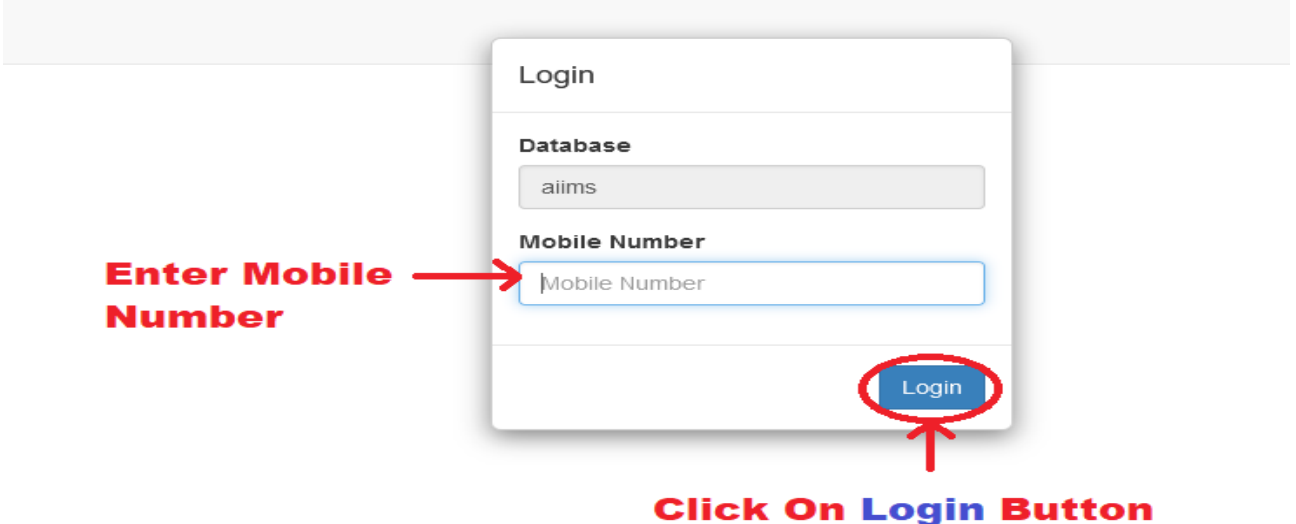

Insert the **password** you have created during **Set/Reset Password** process and press OK button.

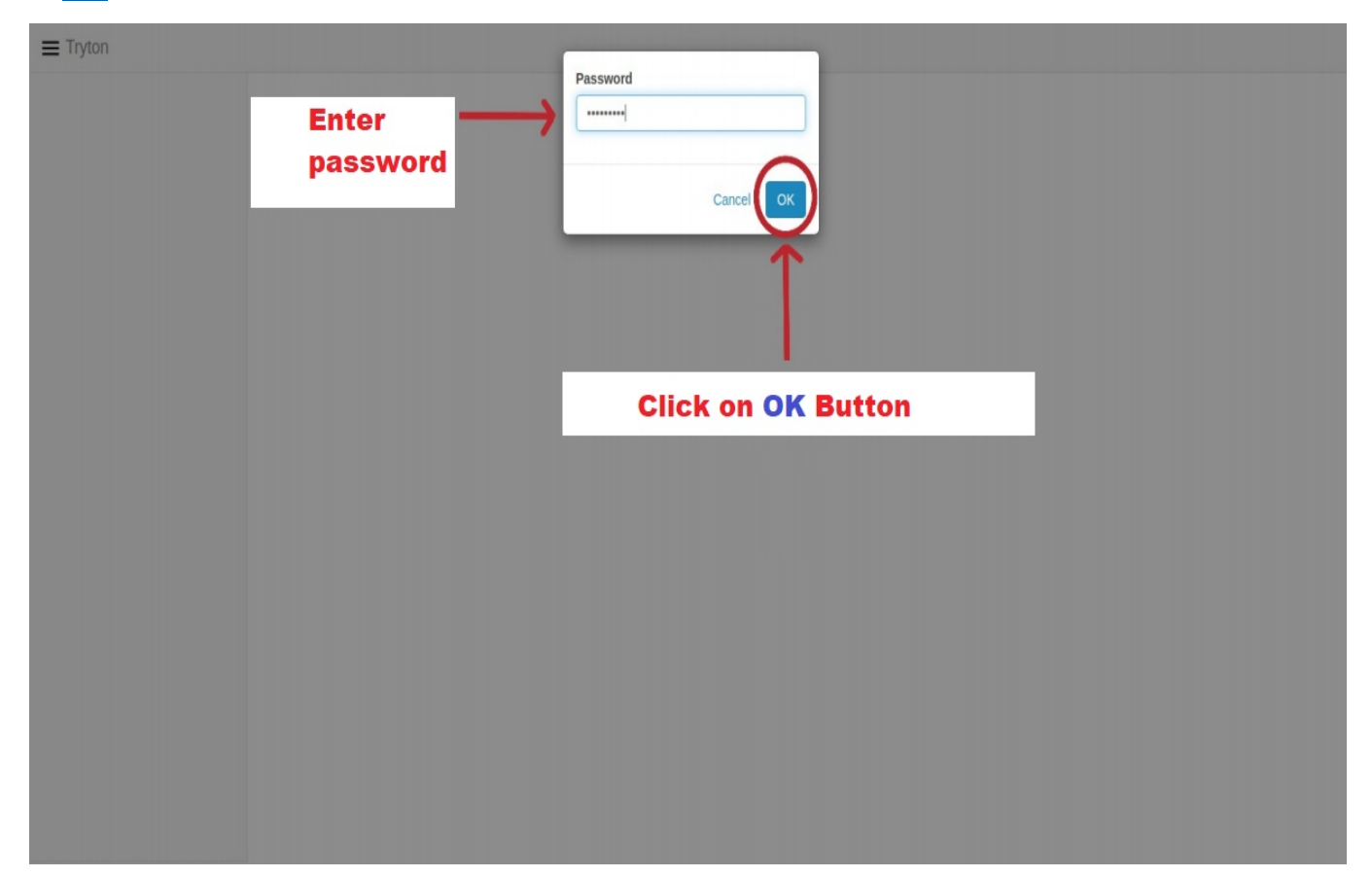

The following view will be displayed. You are now **logged in**.

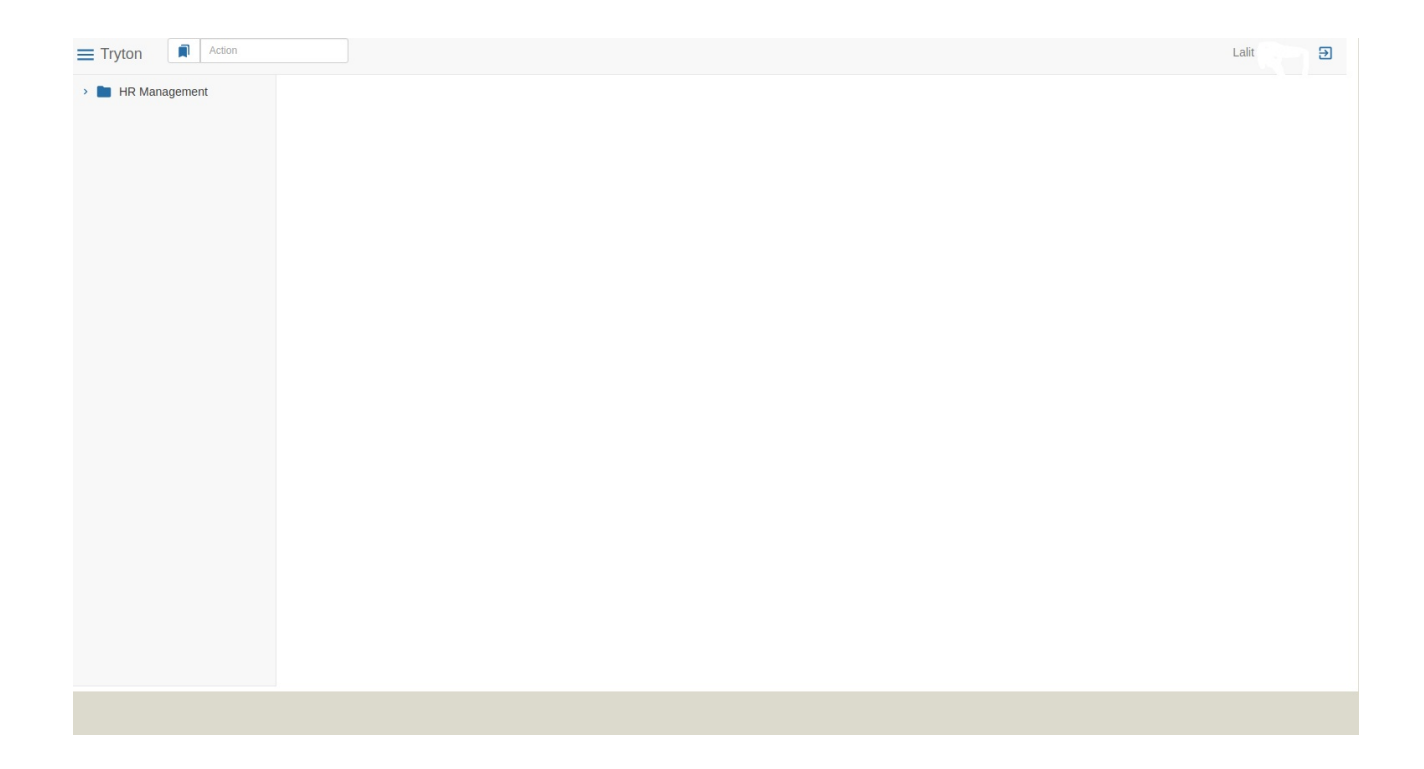

### **Chapter 3 (Filling Reportee's APAR)**

Following screen will appear after you are done with login process. Show the  $\blacksquare$  HR Management.

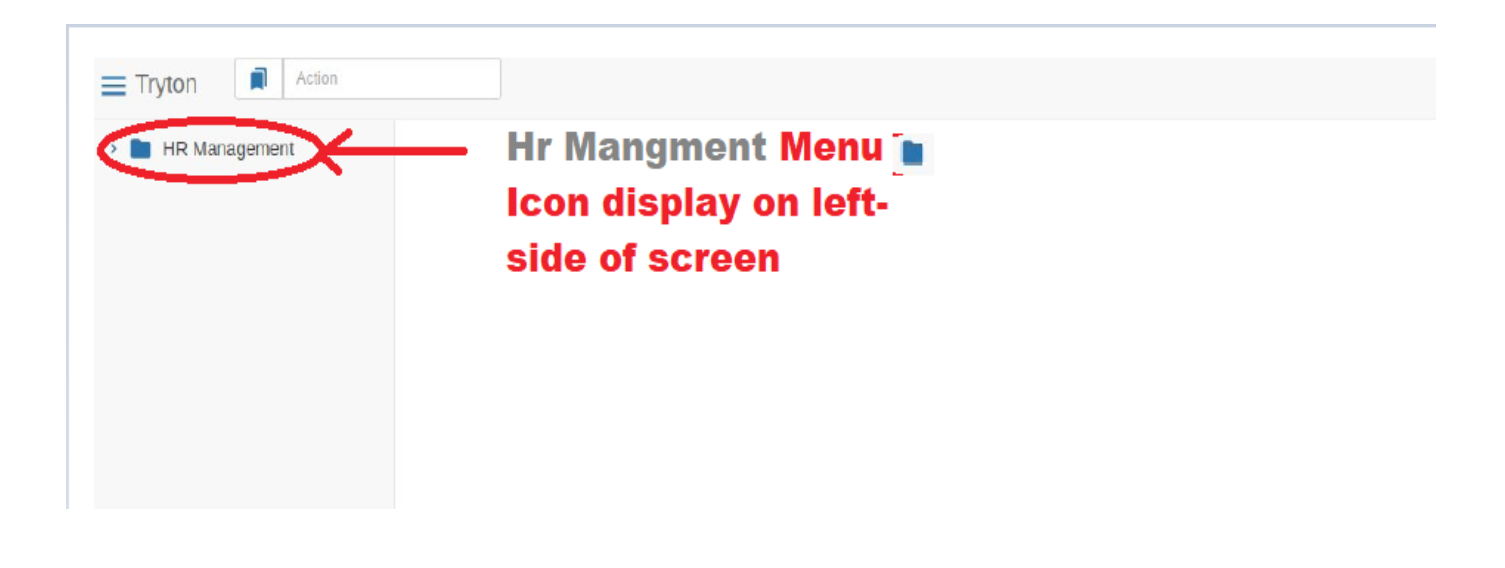

First Click on **HR Management then** APAR and then **Reportee's APAR** and then

 $\equiv$  Pending icon simultaneously.

A list of APAR forms that has been forwarded to you by the Ratee Officer will be displayed.

Folowing Page will appear.

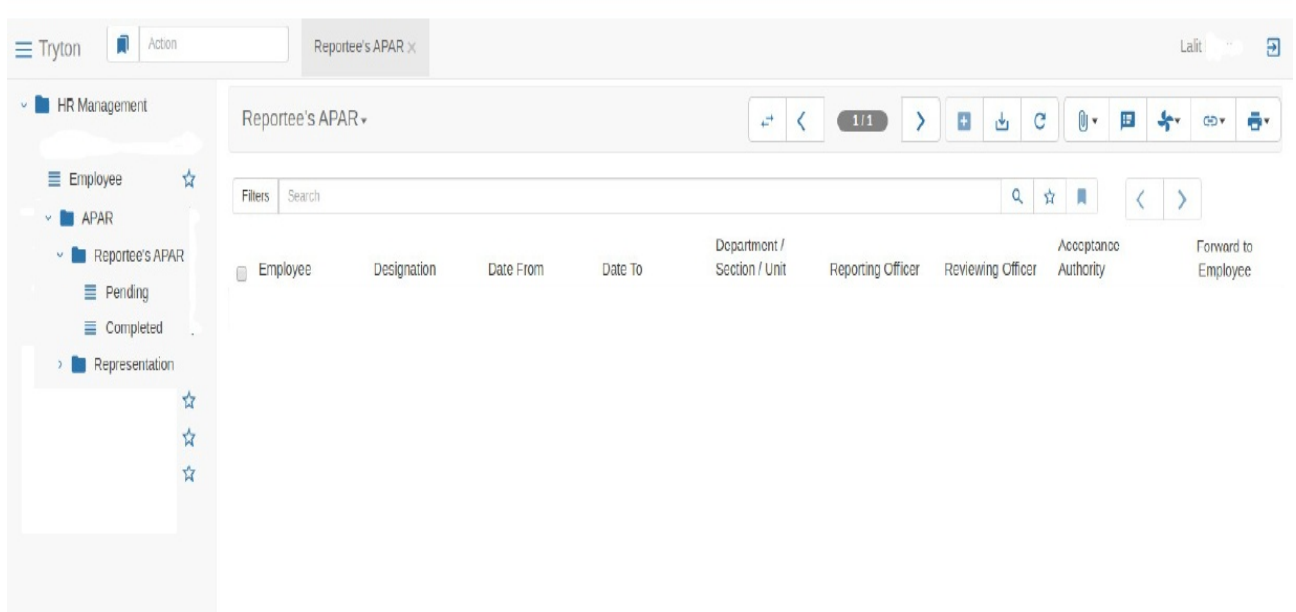

Select APAR form for the current Financial year of the employee you want to select first by checking it and then press  $\leftarrow$  button.

Now reporting officer has to click(Step -1) on Pending, (Step-2)Select employee form click on checkbox & doulble click on it for pending apar form of ratee officer and (Step-3) Click on Button for open the form of ratee officer for grading.

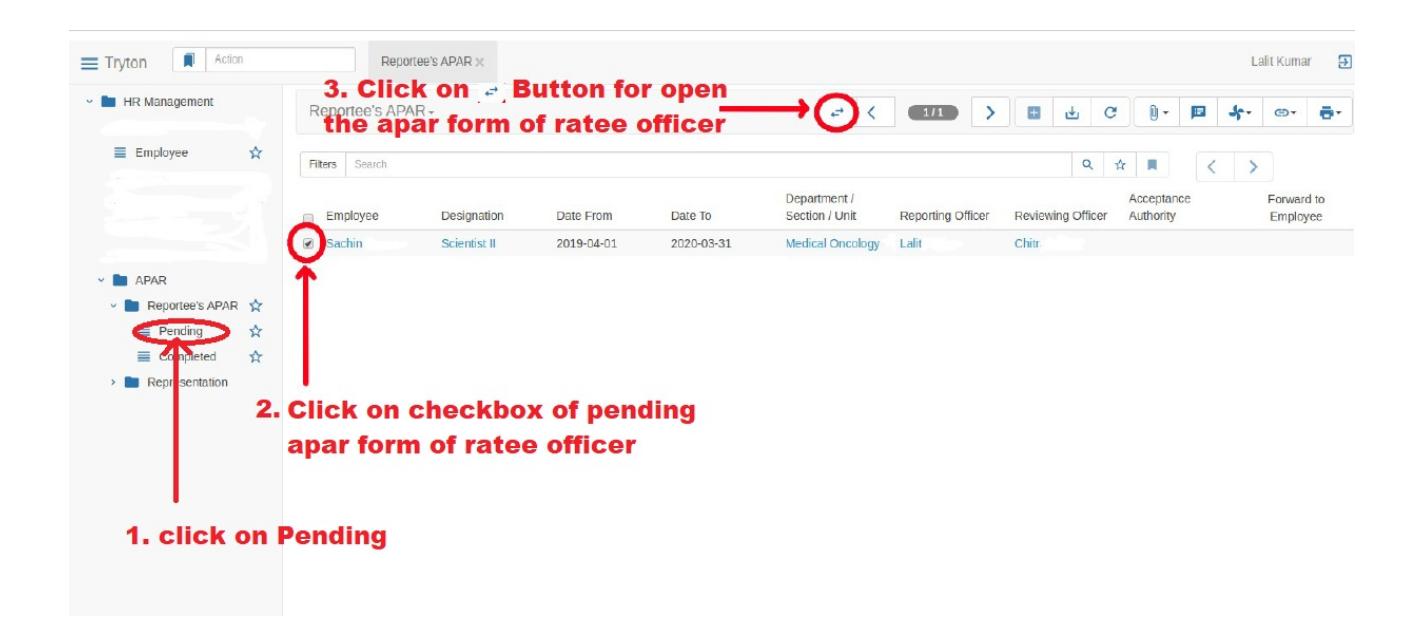

Following page will be displayed.

Following view wil be displayed .You can see your form status , Employye code , Reporting officer , Reviewing officer , Acceptance Authority and other basic information already filled.

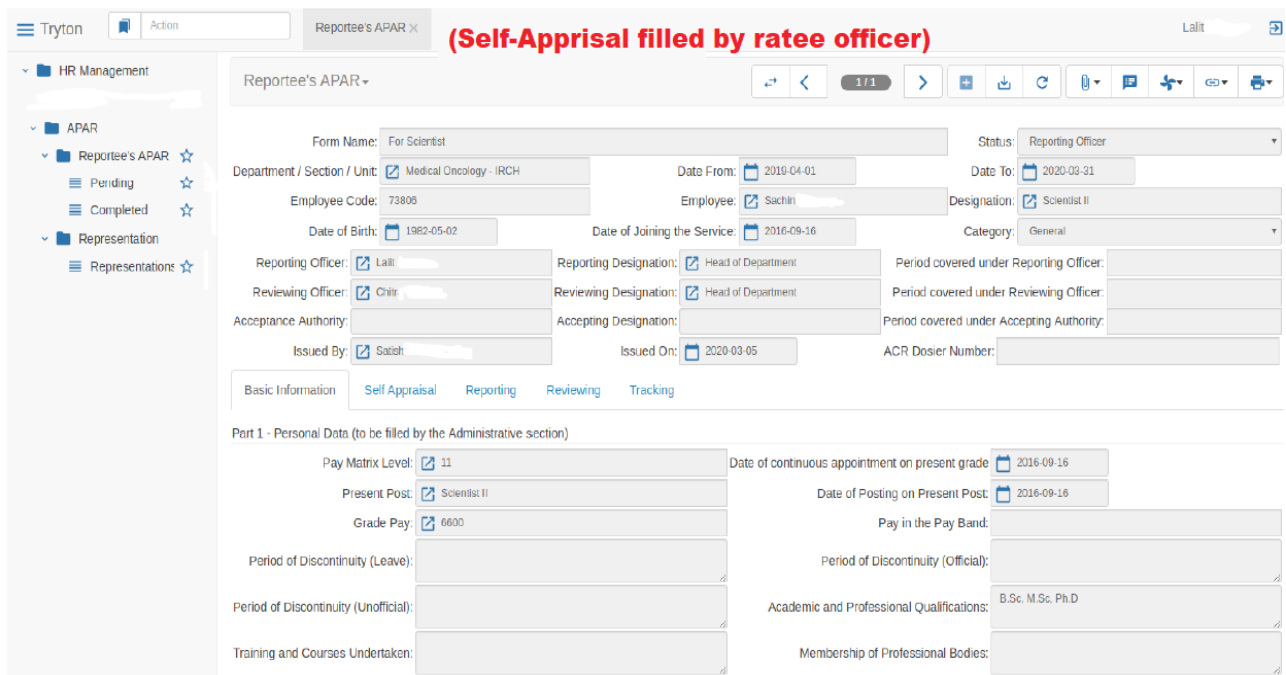

Part 1 of the Apar Form will also contain Employee's Basic information.

At this stage you can see Five tabs "Basic Information , Self Appraisal , Reporting , Reviewing and Tracking.

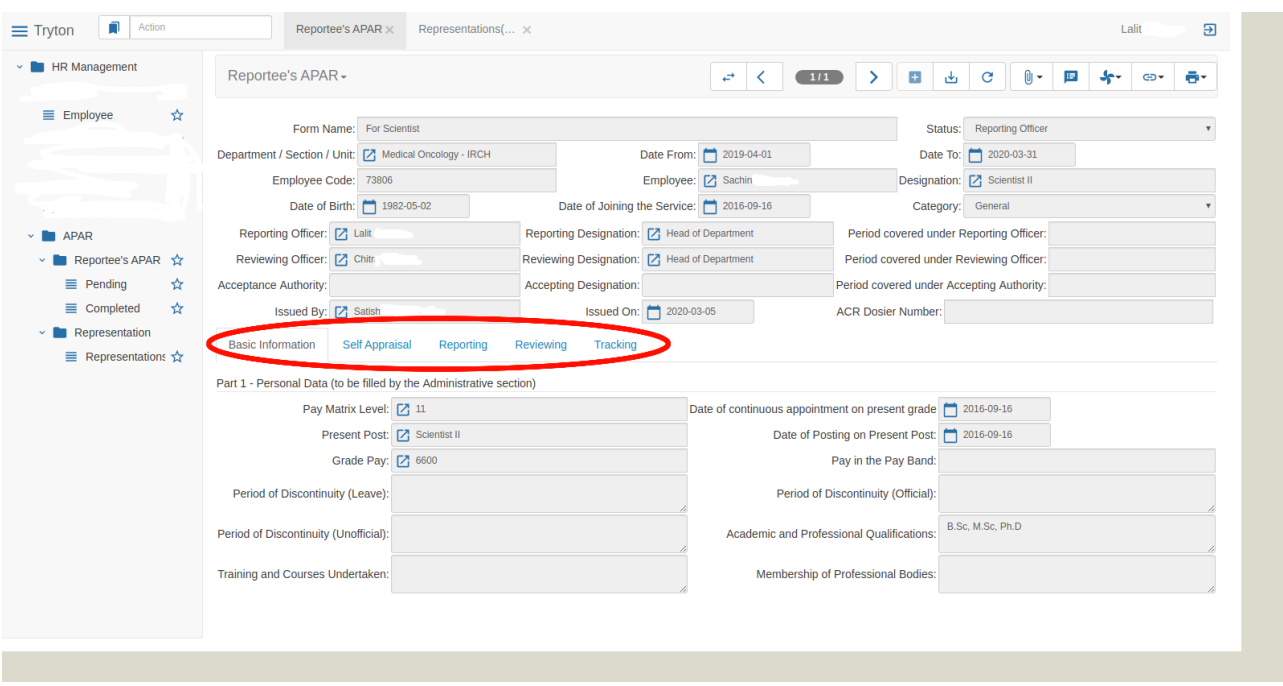

You can check the answers given by Ratee Officer in Self Appraisal tab.

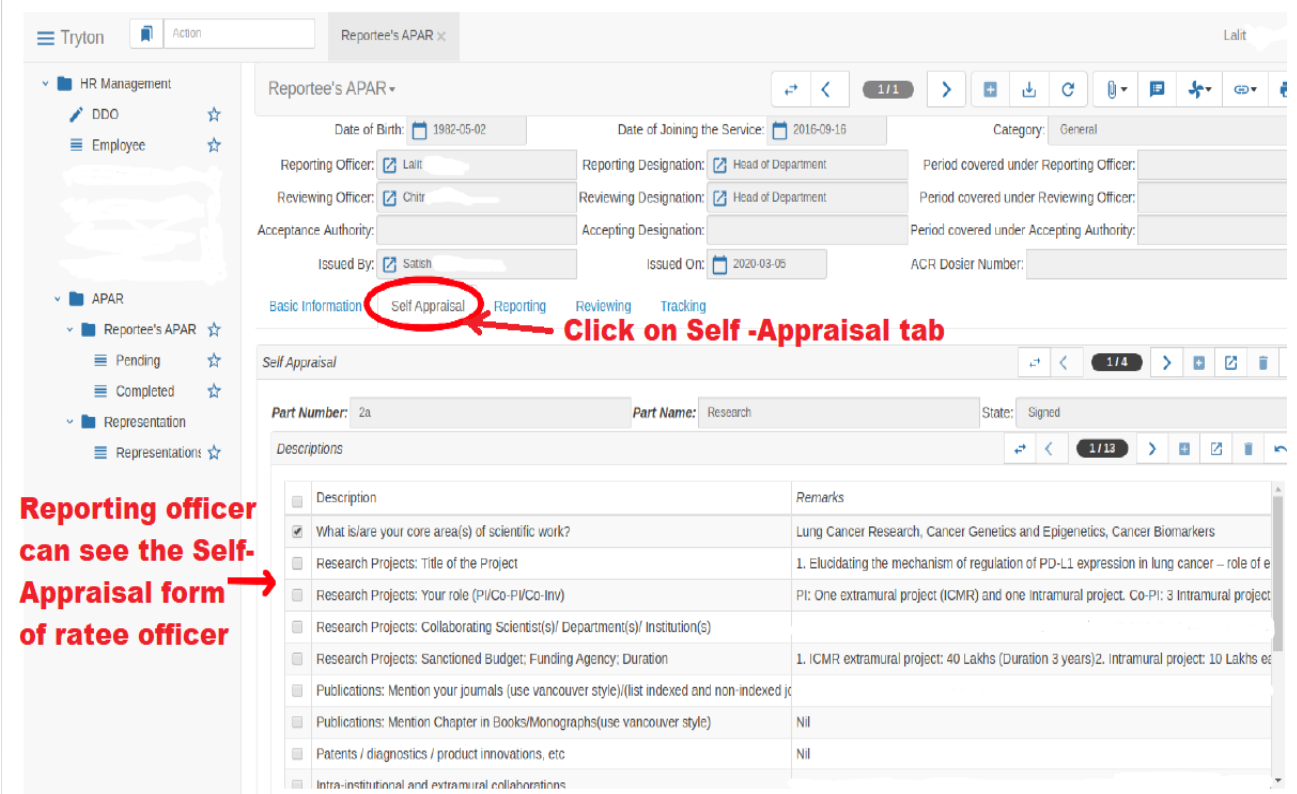

In case (optional) you want to see question and answer elaborated mark the question and press

#### $\rightarrow$  button.

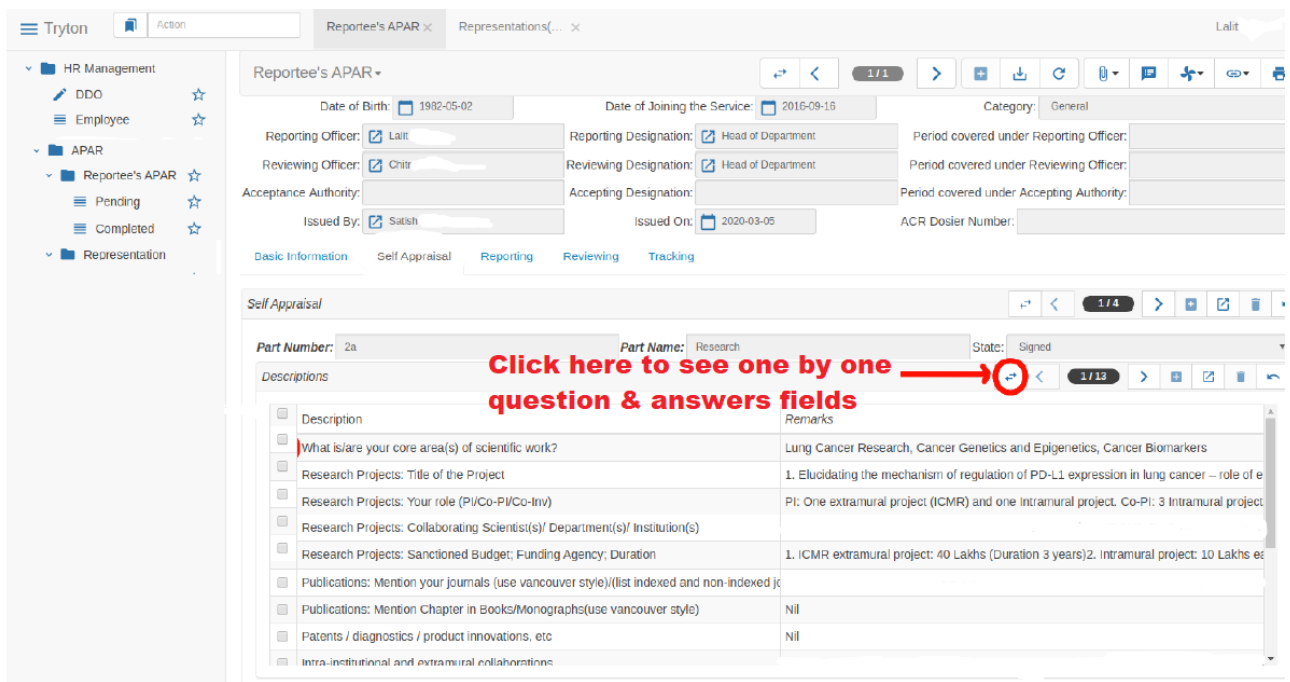

Following page will be displayed. Each QuestionS & Answers will be displayed one by one.

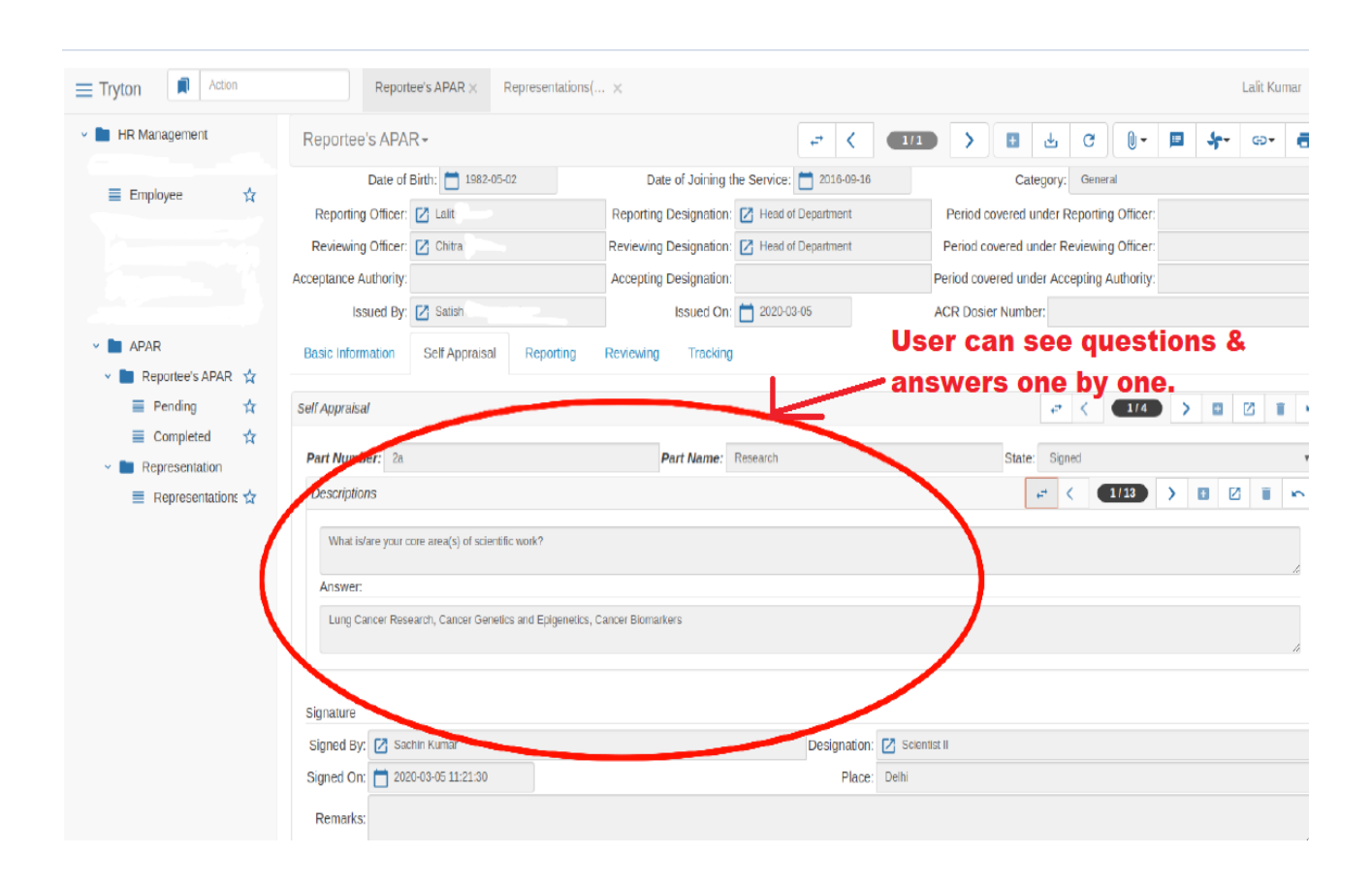

Press  $\rightarrow$  button again to go back to previous view.

#### Now Press Reporting Tab. Following Page will be displayed

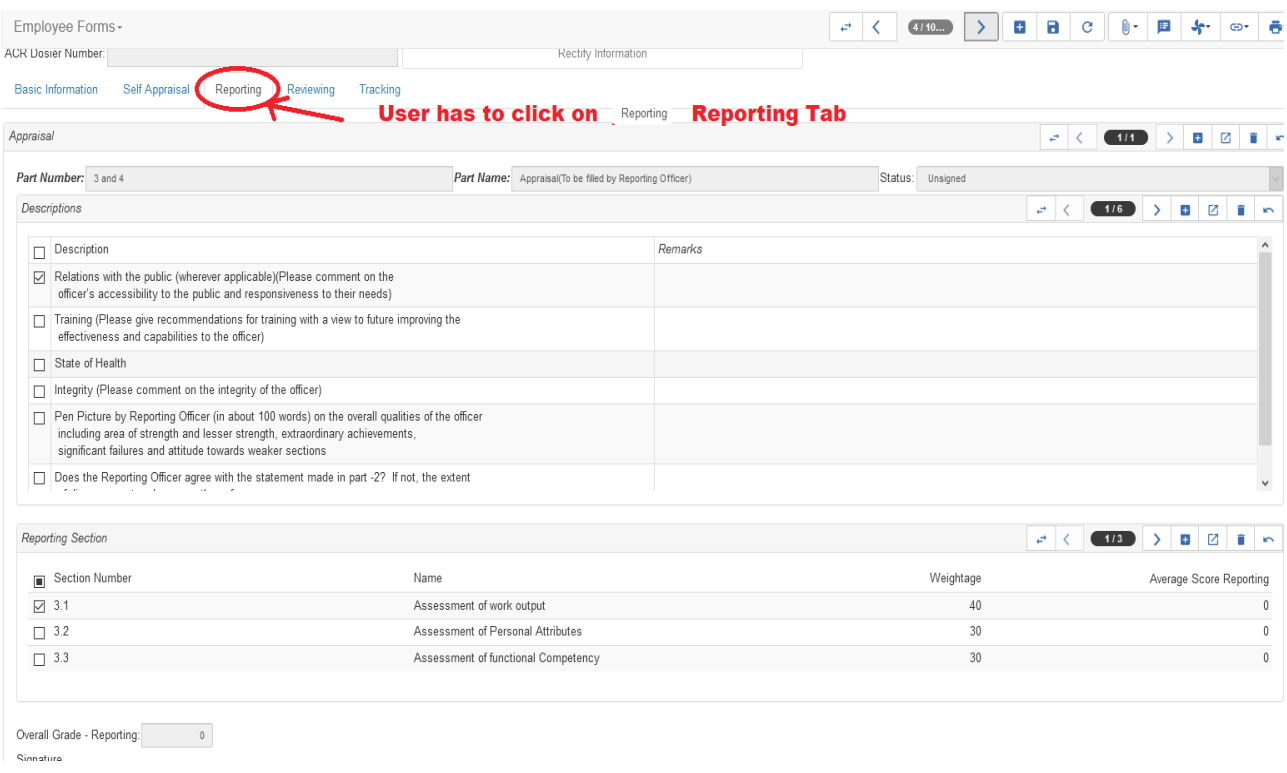

#### \*\* **Please note** \*\*

There could be more than one **discriptions, part or sections** of any Reporting part. The parts will be mentioned by using numberings as shown below. Each **remarks(Answers) field of discriptions(questions) & part needed to be filled.**

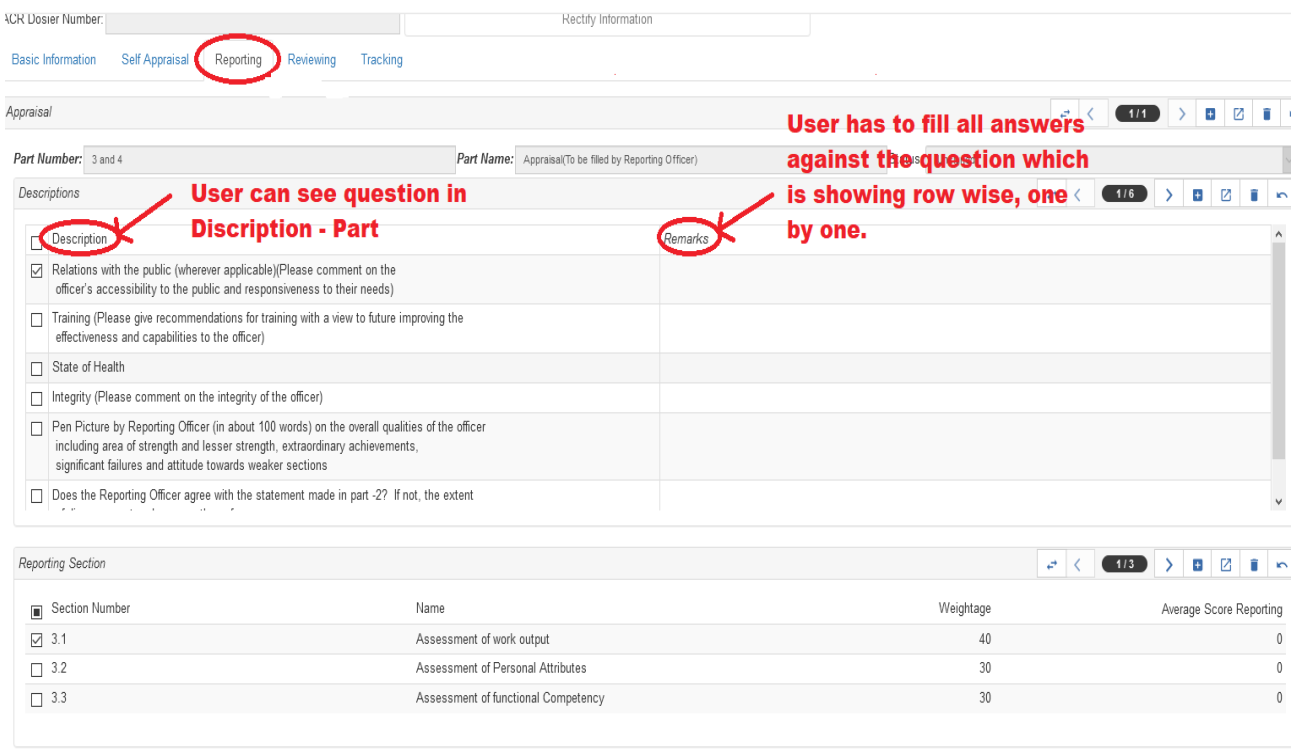

You can move **back** and **forth by pressing** these  $\langle \rangle$  buttons. If you press these buttons your parts or sections will move **backward and forward**. First press

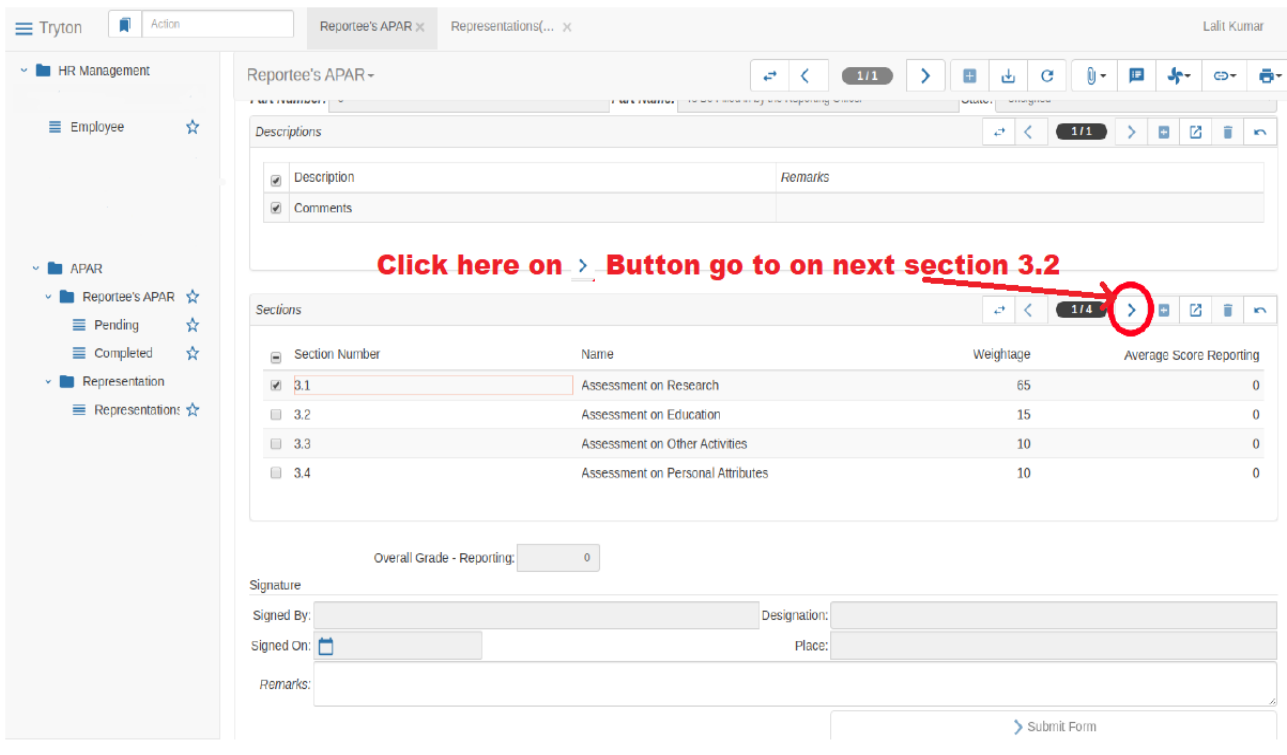

Following page will be displayed. You can see , now number in counting is changed.

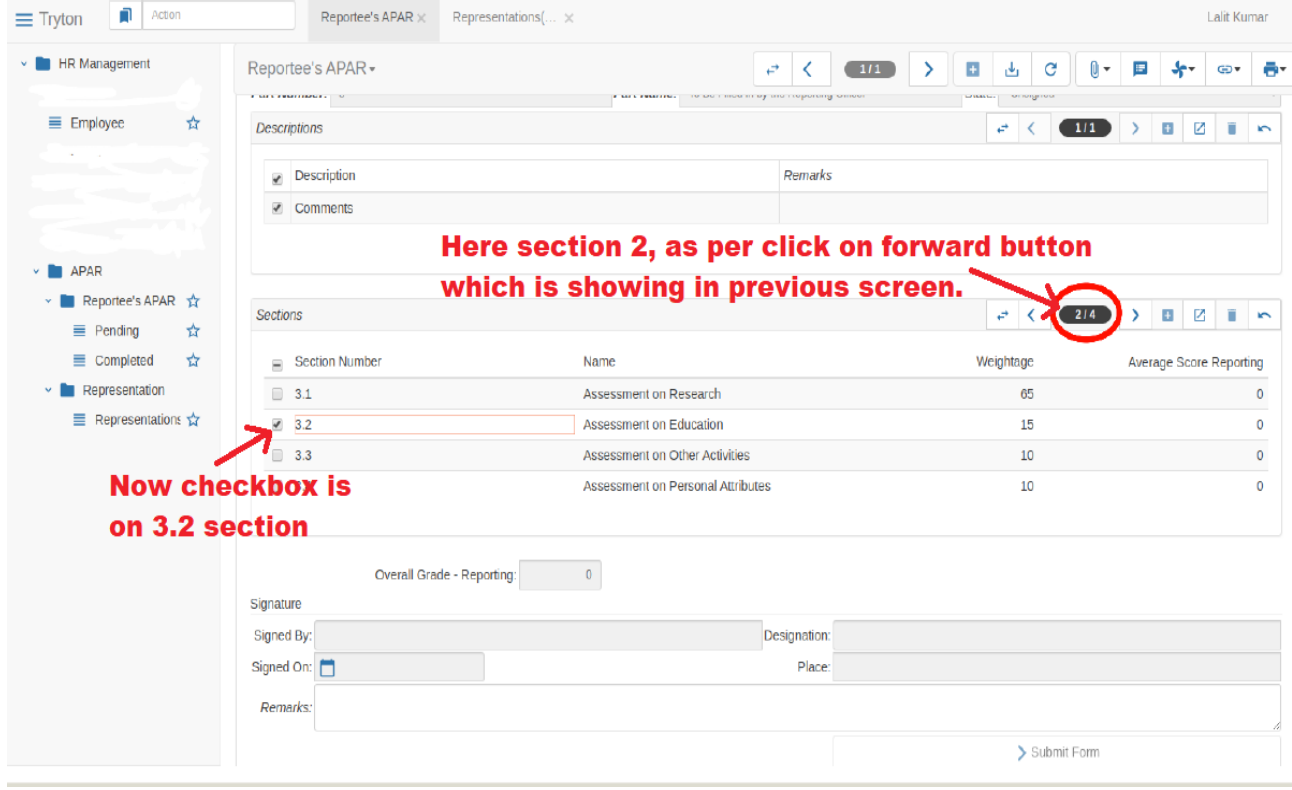

To go back Press this button  $\leftarrow$  \*\*\*\*\*\*

**Filling Section part :-** Now come to **Sections** Part. For filling this part you have to fill "**Average Score Reporting**" first .

Average score reporting is to filled according to **Weightage** or in simple words you have to give score out of the score mentioned in **Weightage** column

Now to give score double click the "**0**" Average Score Reporting column

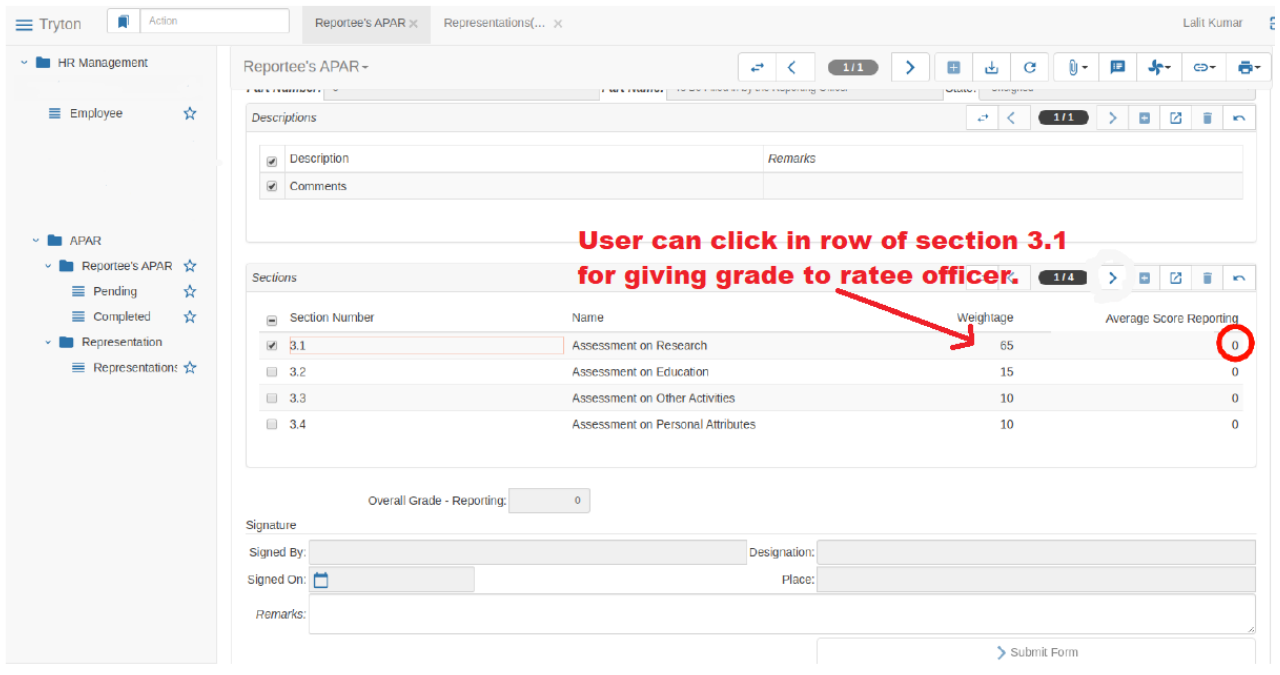

Following Page will be displayed

You have to fill Score in Grade by reporting Authority **in section 3.1** Or you can just use up down arrows on side of field for giving score. User have to give **grade** between **1 to 10. Average Score** will be calculated automaically after fill all scoring fields which is given in below **. Now press OK Button.**

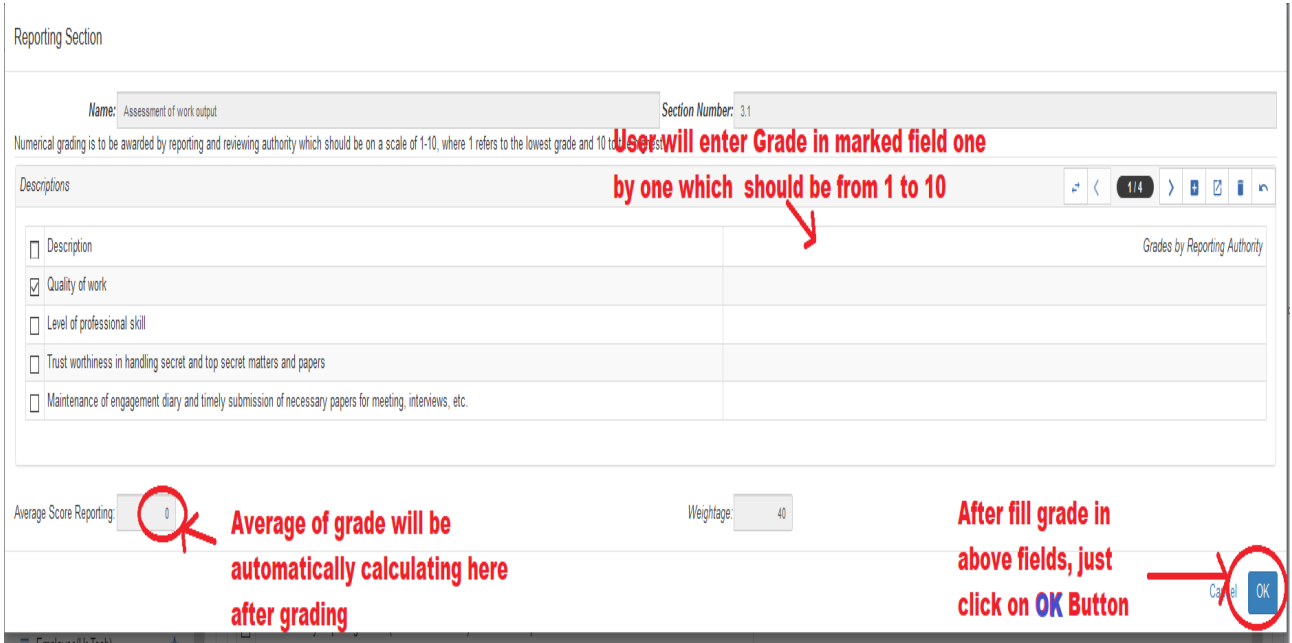

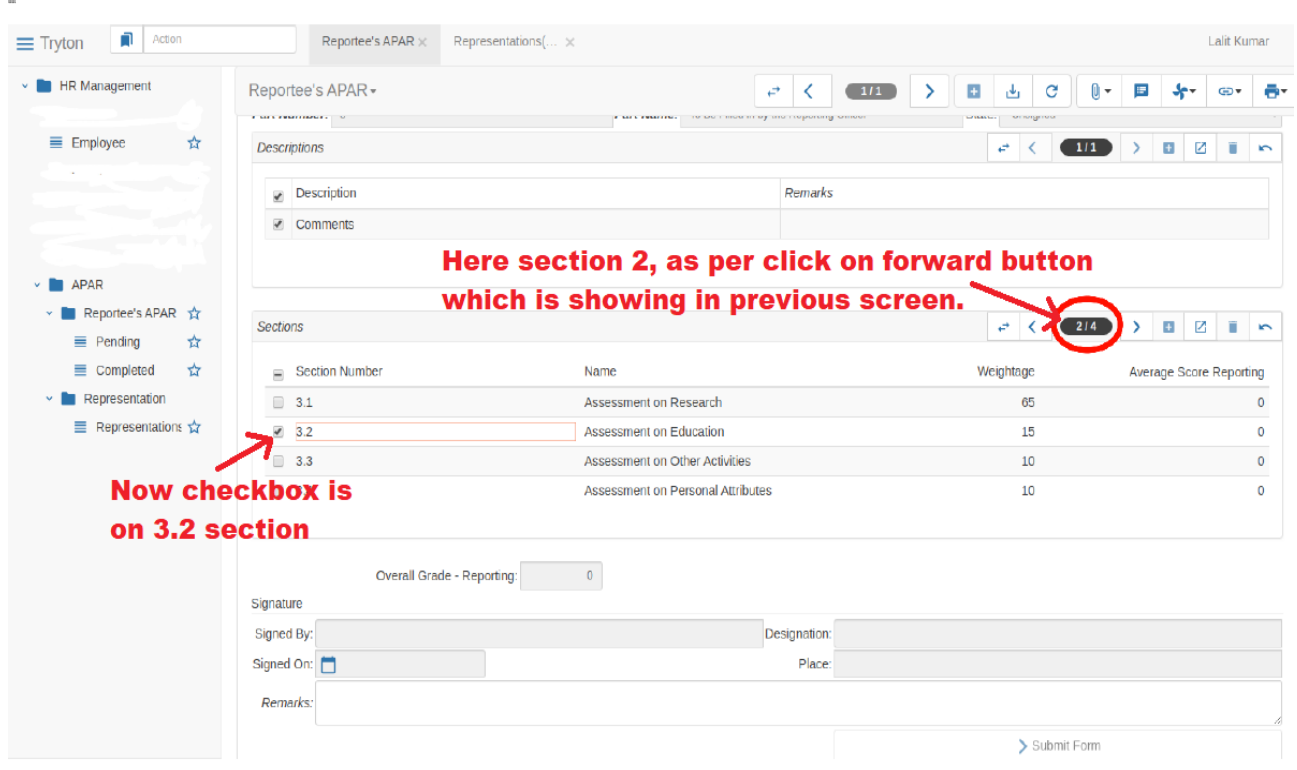

Simlarly, User has to fill another **section (3.2)**, Just double Click on **Scetion 3.2.**

After double Click on **Scetion 3.2,** Following Page will be displayed.

You have to fill Score in Grade by reporting Authority **in section 3.2** Or you can just use up down arrows on side of field for giving score. User have to give **grade** between **1 to 10. Average Score** will be calculated automaically after fill all scoring fields which is given in below **. Now press OK Button.**

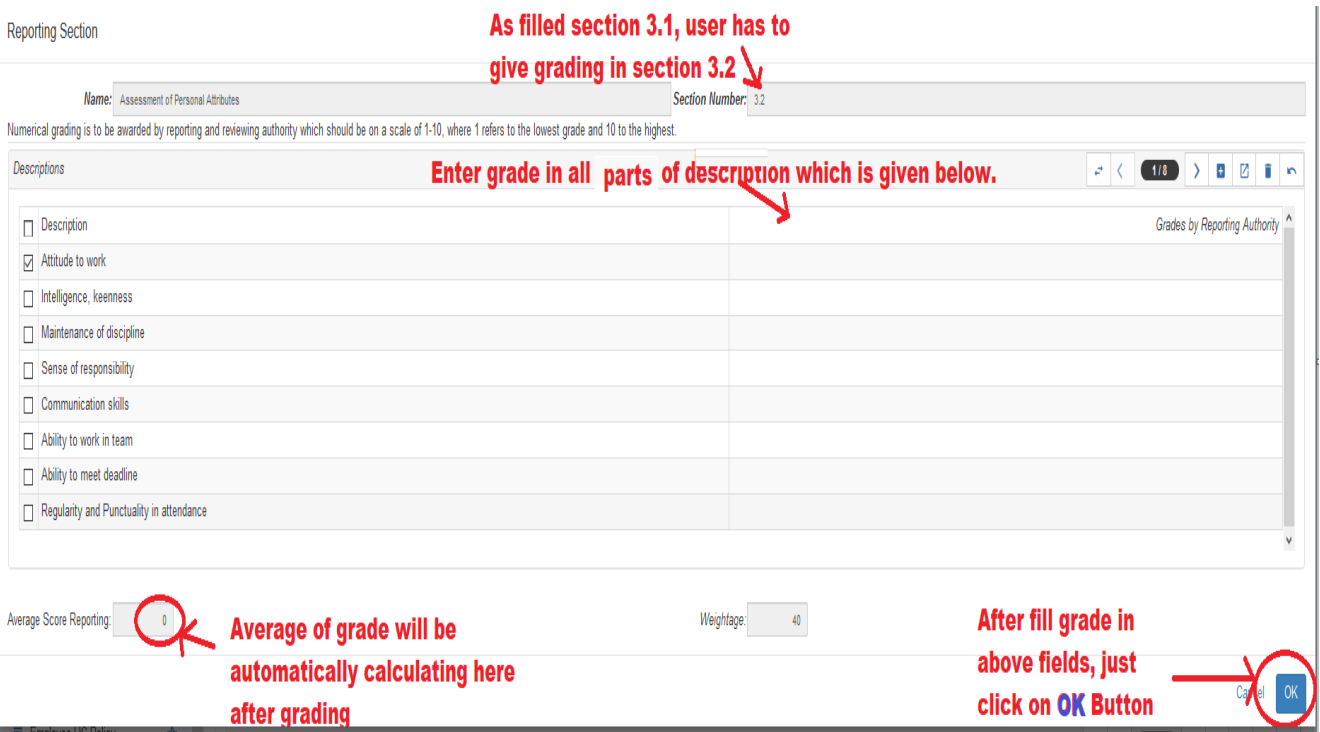

Press  $\leftrightarrow$  again to go back to previous view.

Afrer you are done with filling **Sections** part you can see an **Over All Grade** here.

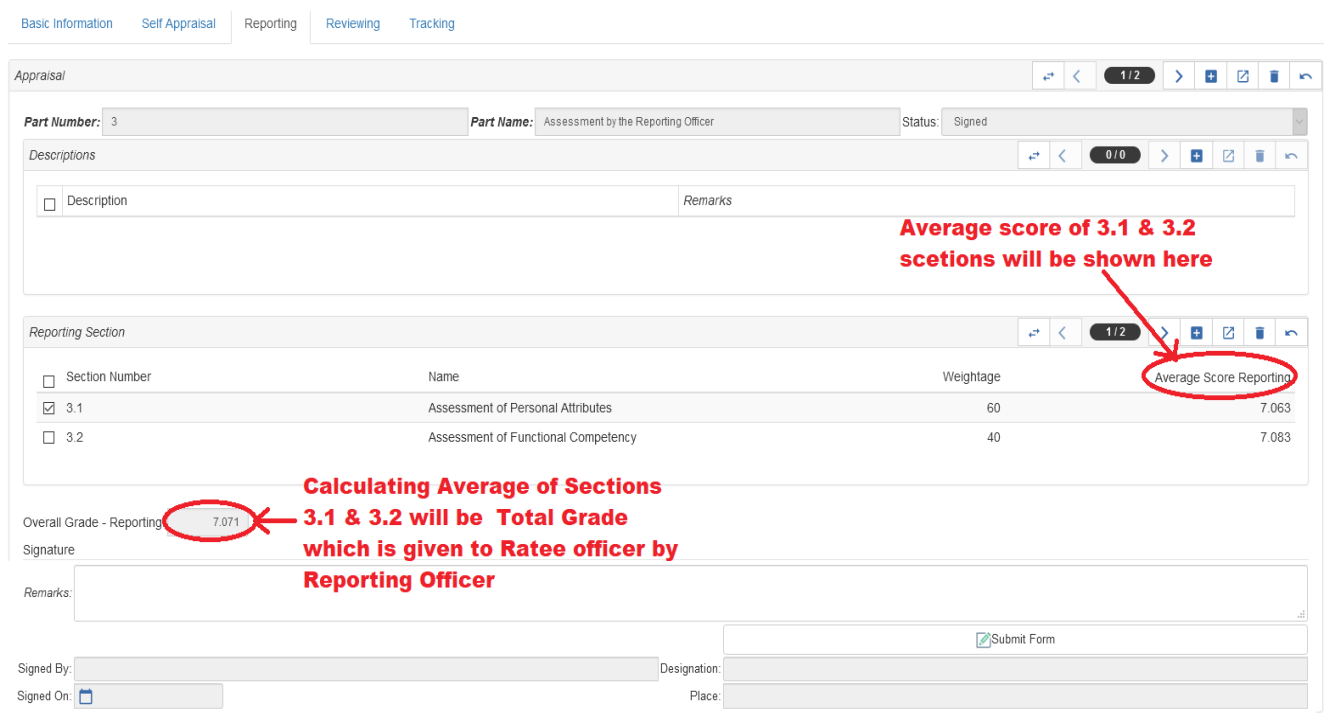

Now press Save **button.** A pop up "**Record Saved**" will be shown.

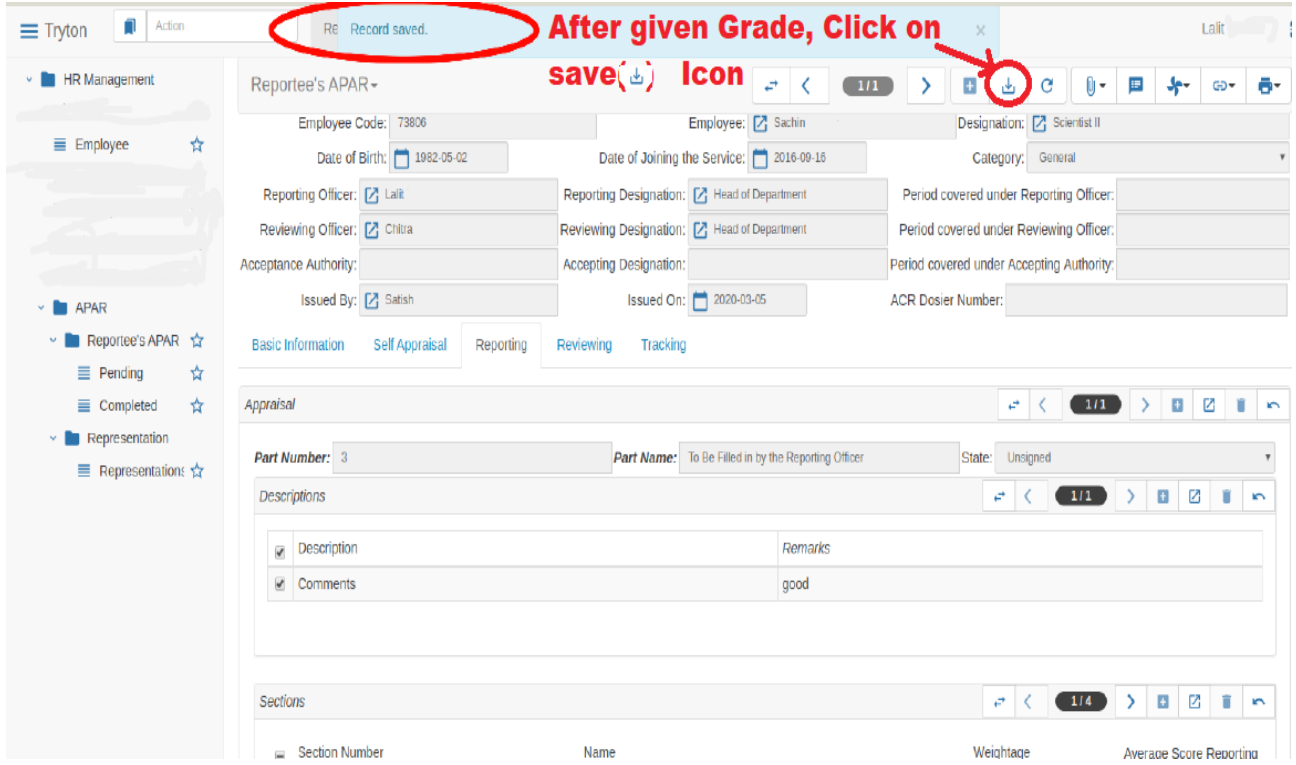

## **Chapter 4 (How to Submit Reportee's APAR)**

After you are done with previous process press **Submit Form** button.

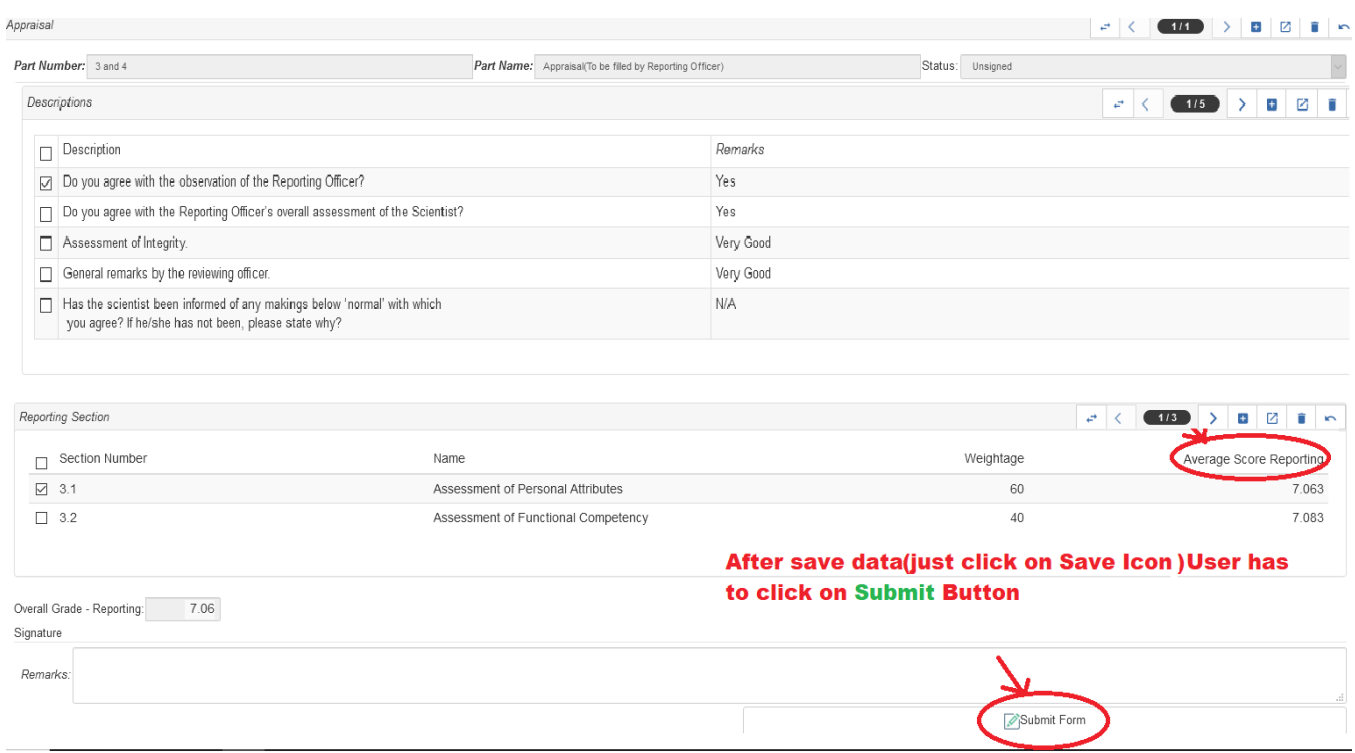

A pop up appears informing that you will receive an **OTP** on your registered Mobile Number. Click *Ok* to give the permission to receive **OTP**. Refer to the page as shown below .

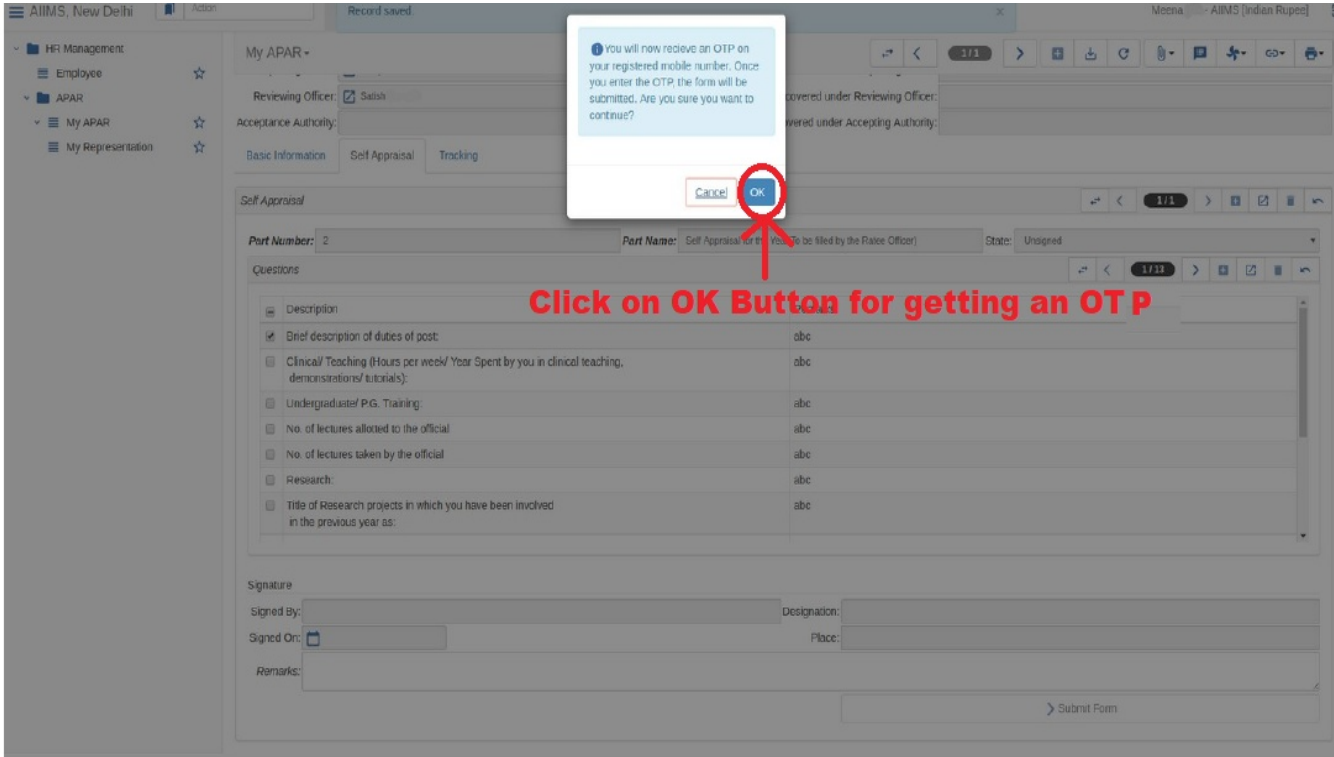

After entered **OTP** successfully and click on **OK Button** "State" will change to "**Signed**" **Your form is succesfully submmited now.**

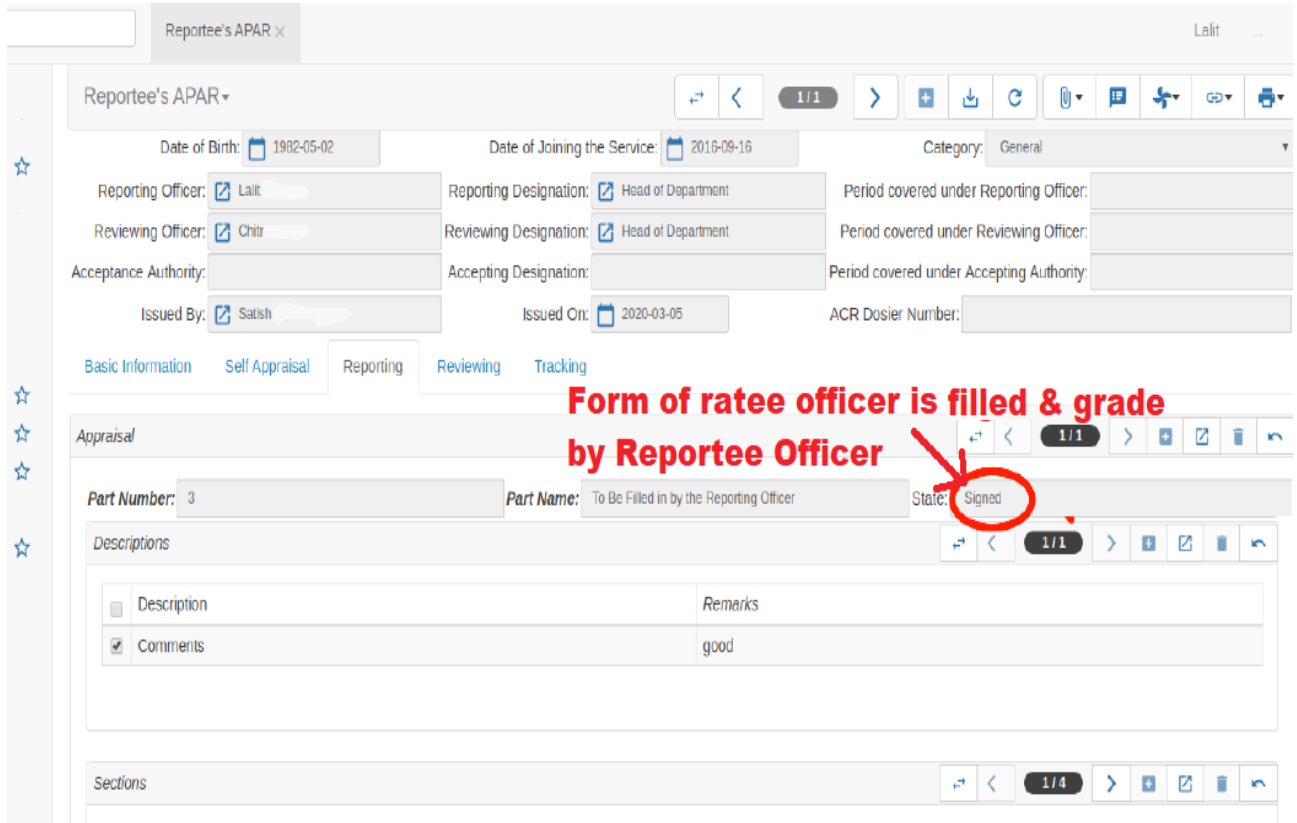

\*\*\* The Status on your form will be unsigned: when your form is yet not saved Waiting for Otp: when otp isn't validated Signed: When Form is Submmited\*\*\*

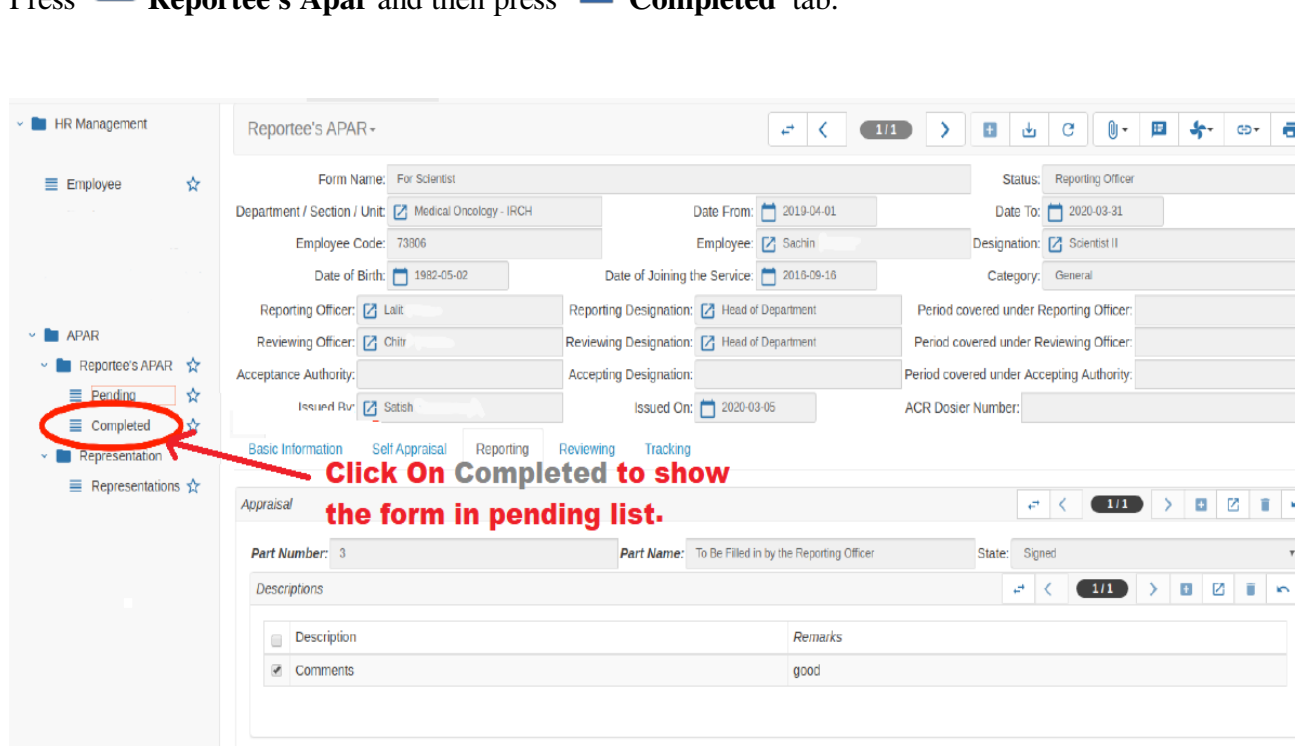

**Chapter 5 (How to Check Status of Reportee's APAR)**

**Press <b>Reportee's Apar** and then press  $\equiv$  **Completed** tab.

Folowing page will be displayed. You can check status of Reportee's APAR under the **Status** coloumn.

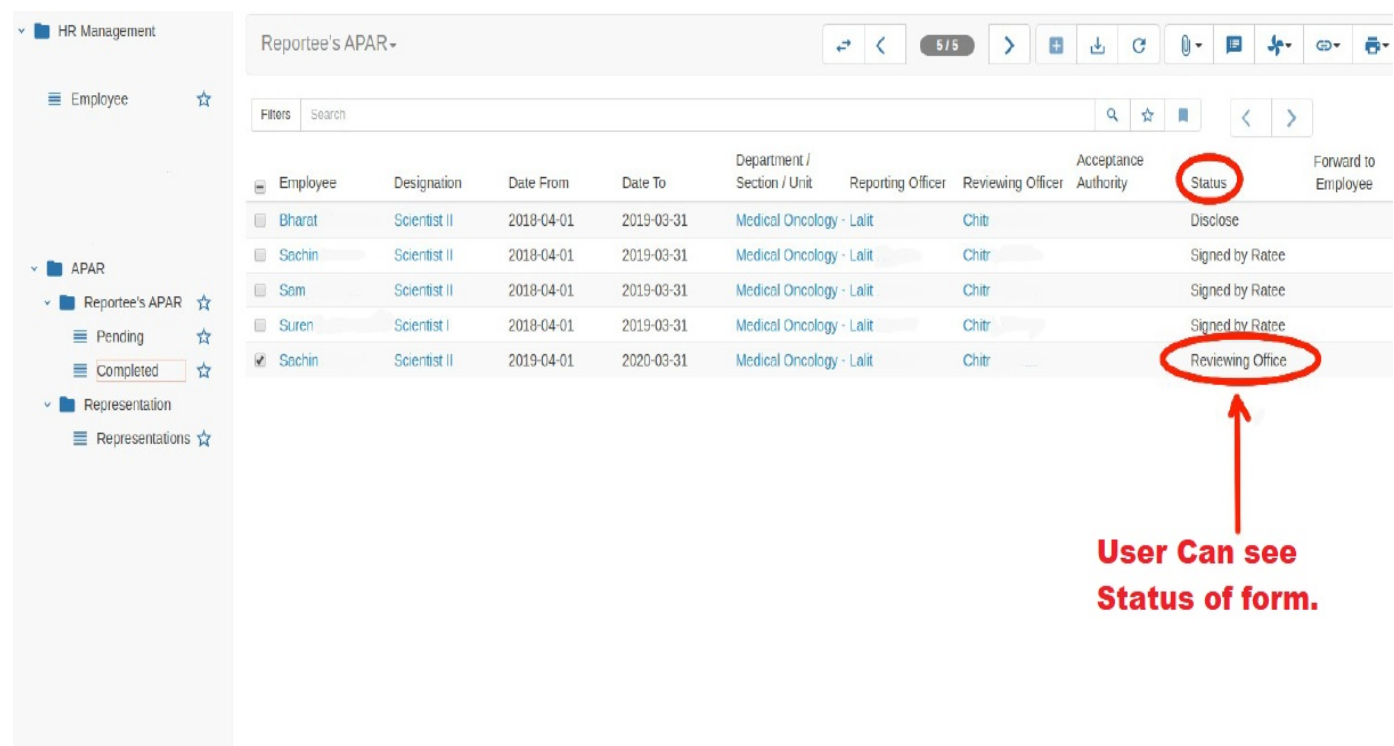

**You can also check the status in Elaborated view.**

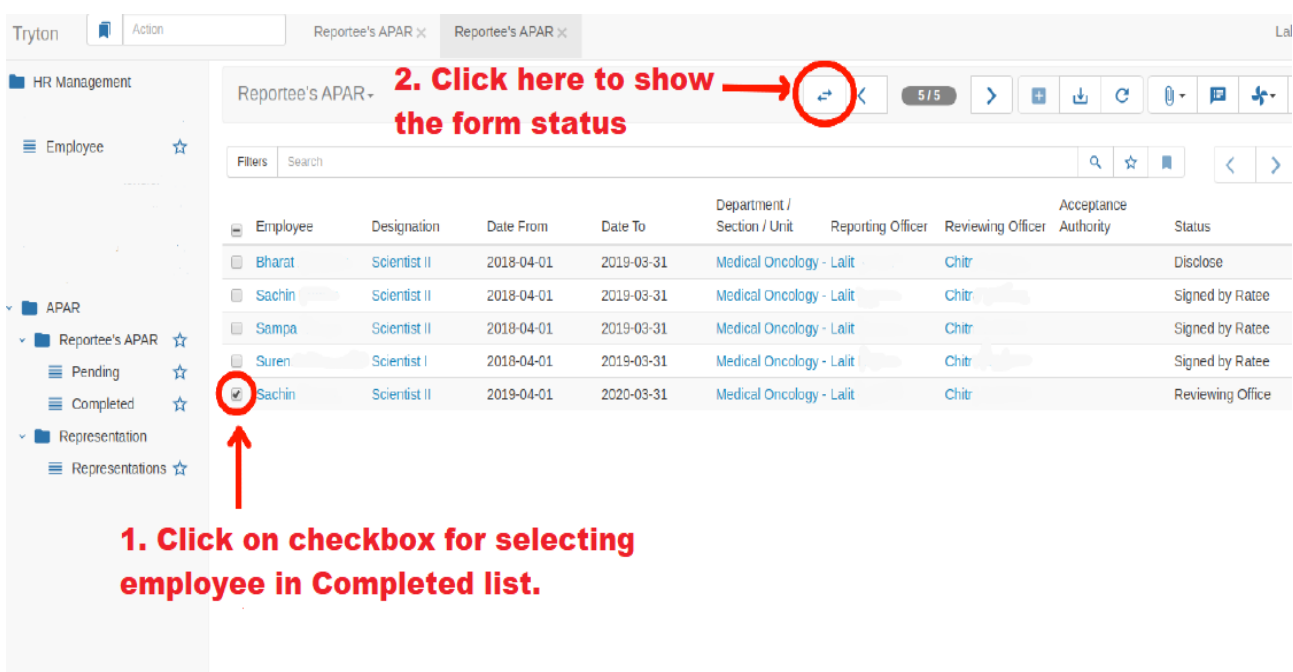

For this First mark the employee by checking it then press  $\leftrightarrow$  button.

#### You can see **Reportee's APAR** status here.

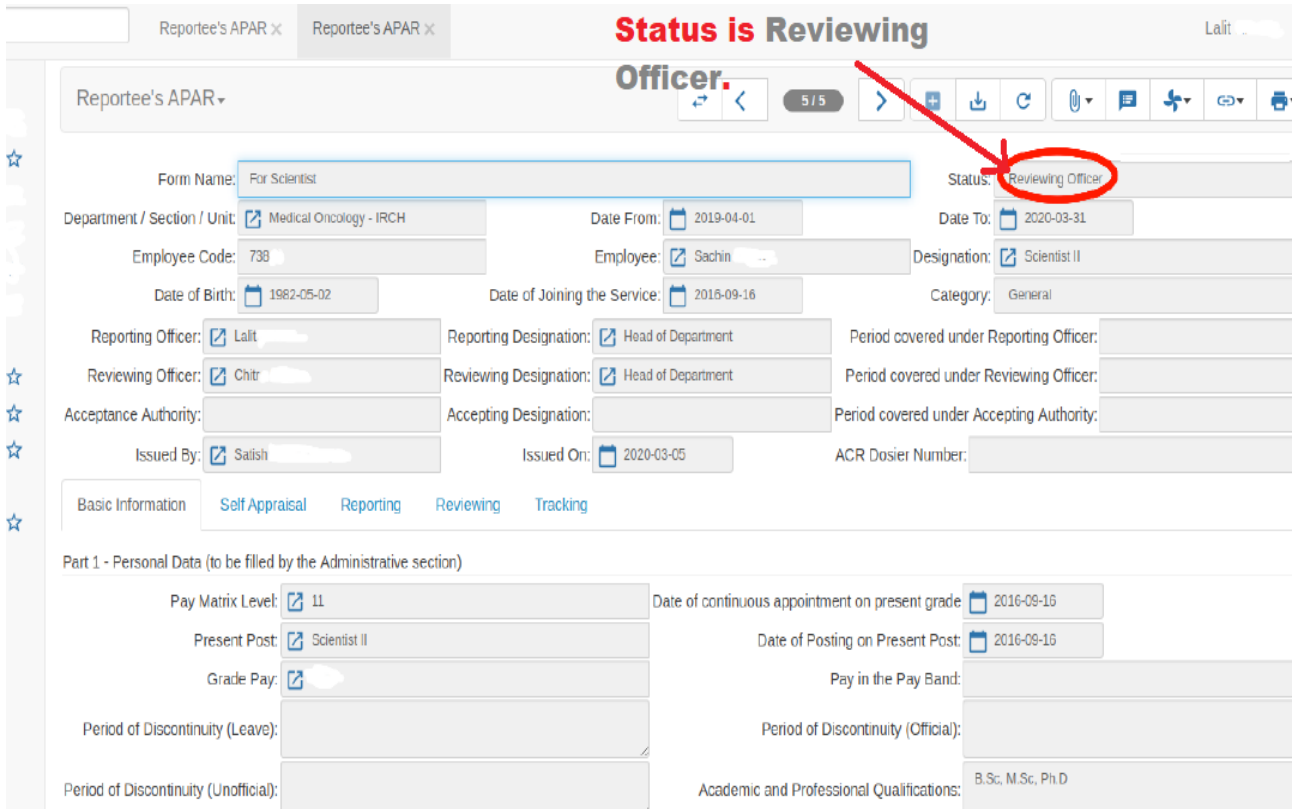

**Press**  $\rightleftarrows$  again to go back to previous view

# **Chapter 6 (How to track Reportee's APAR)**

You will be shown **Tracking** Tab on your Screen**.**

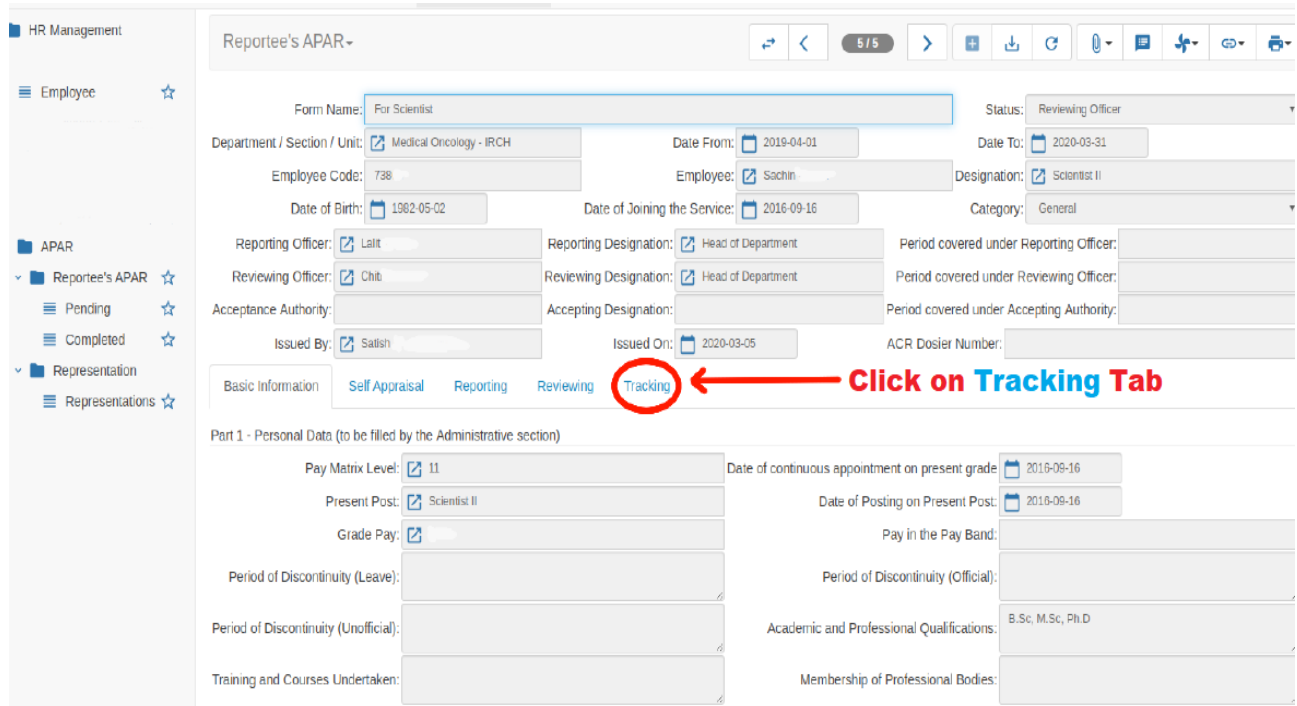

This tab will show further tracking of your Apar Form

The current status of the signatures will be displayed. Refer to the page as shown below.

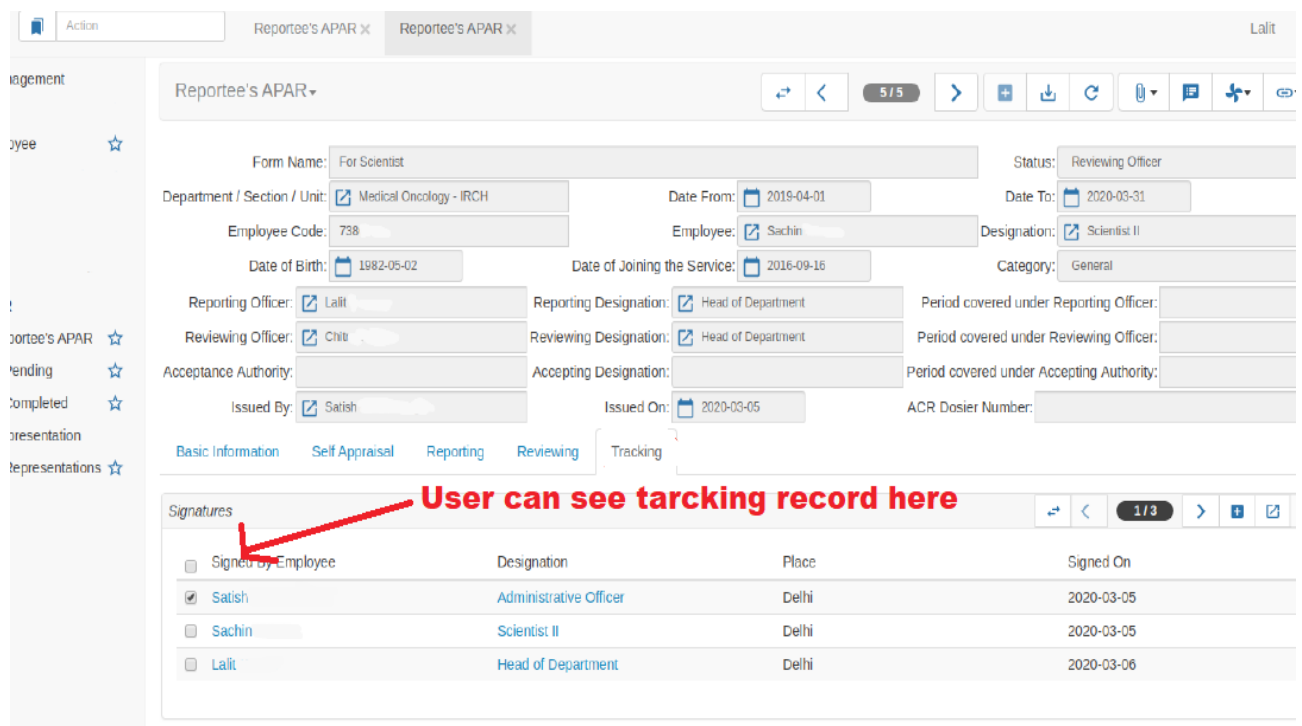

After you are done with answering all questions save the form by pressing  $\Box$  icon on your screen . A pop up "Record Saved" will be shown. Now your record is **saved**

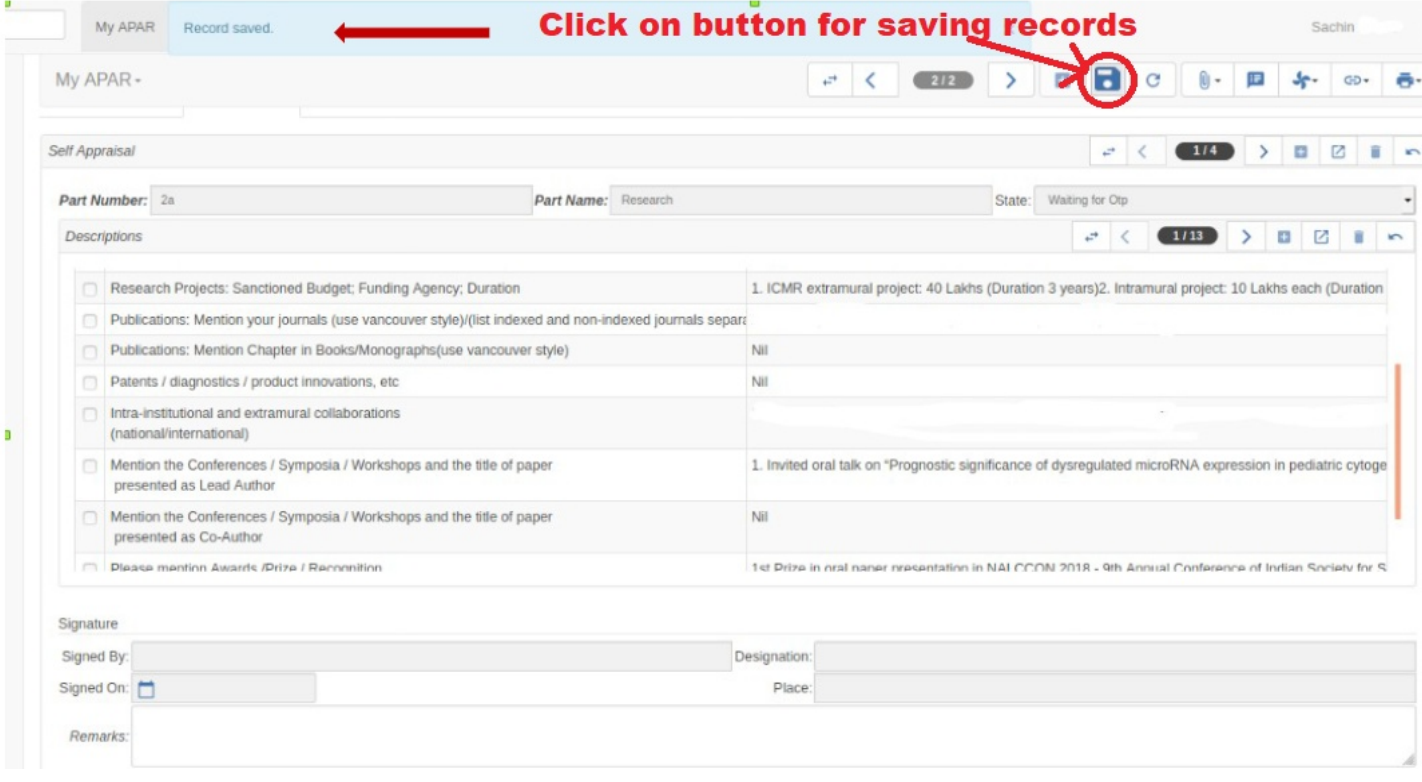

## **Chapter 4 (How to submit APAR)**

After you are done with previous process press **Submit Form** button.

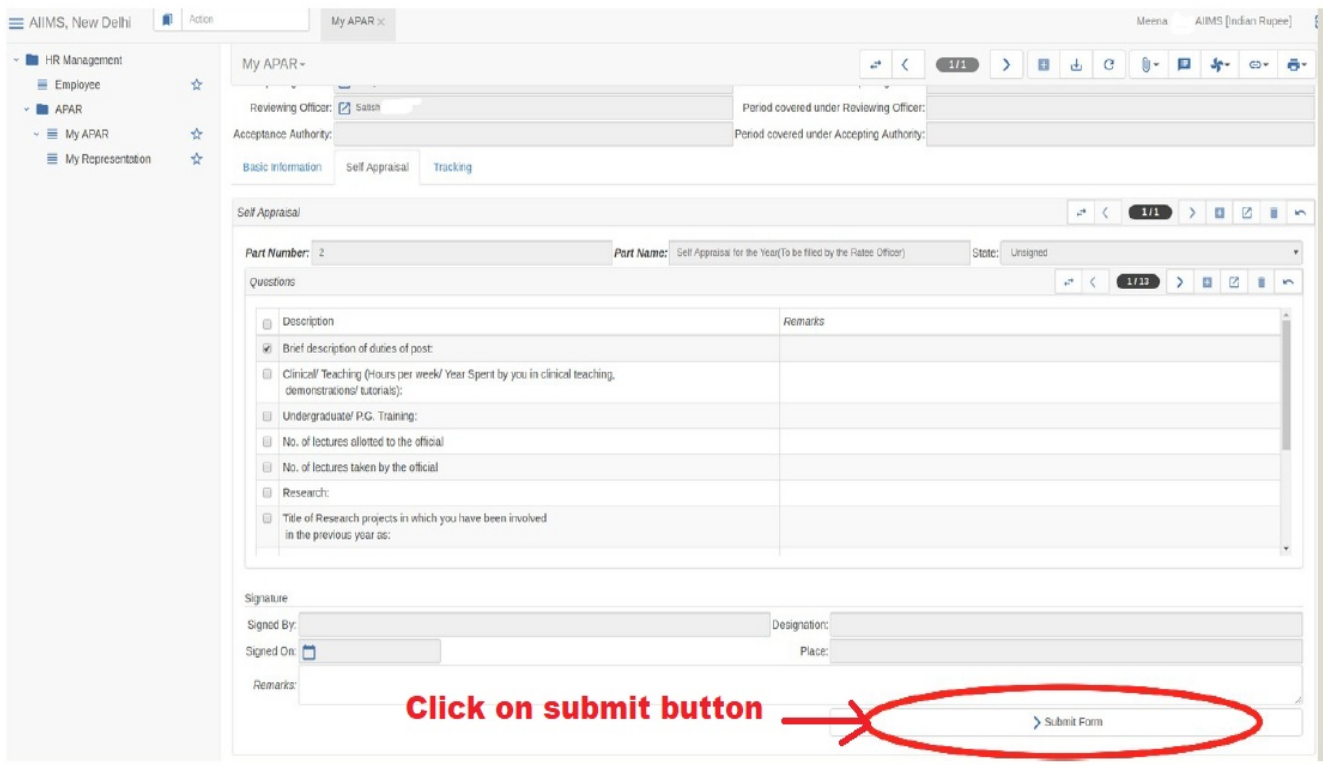

A pop up appears informing that you will receive an **OTP** on your registered Mobile Number. Click *Yes* to give the permission to receive **OTP**. Refer to the page as shown below .

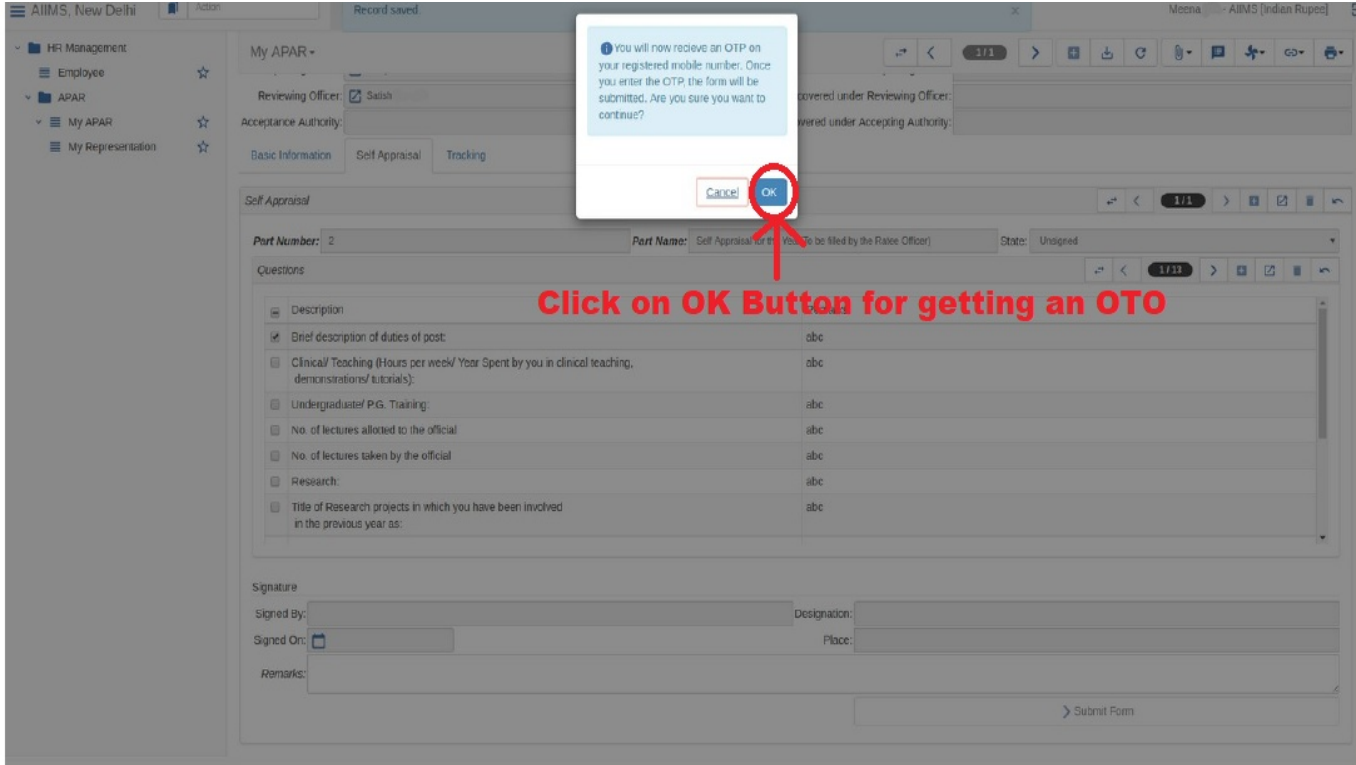

After entered **OTP** successfully and click on **OK Button** "State" will change to "**Signed**"

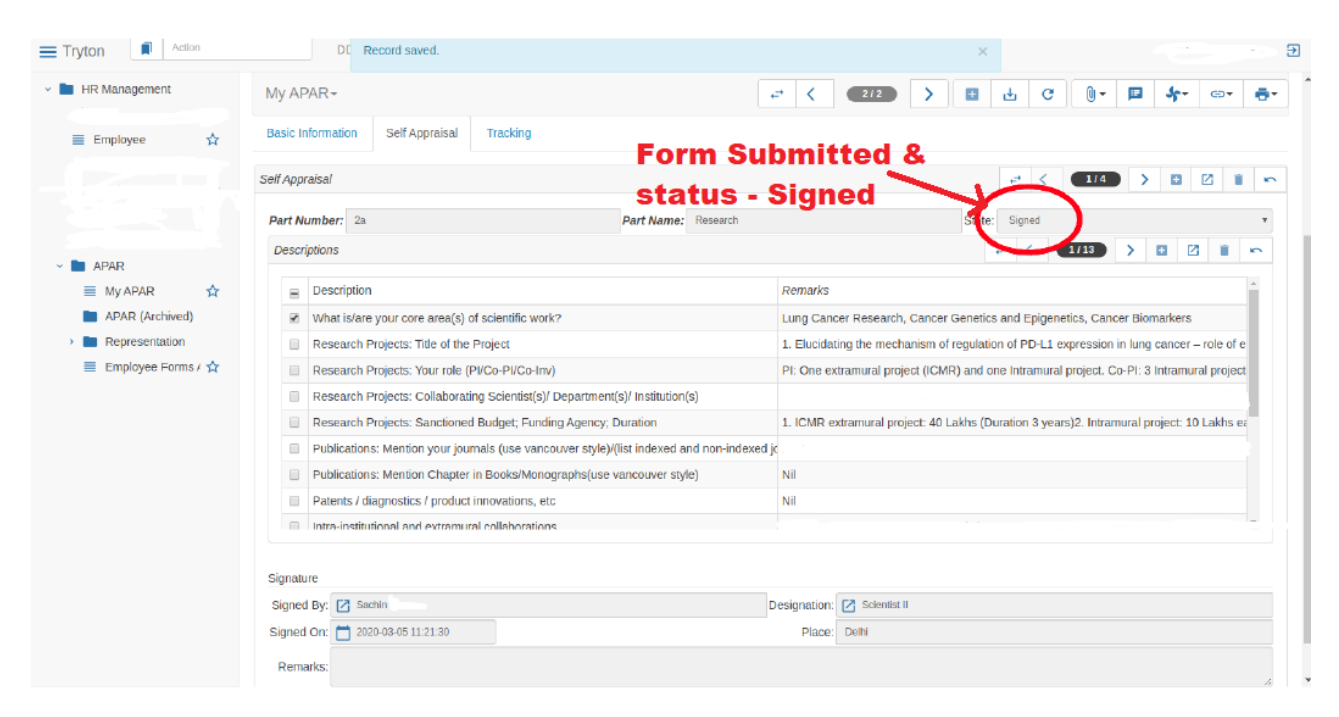

Your form is succesfully submmited now

**\*\*\* The Status on your form will be unsigned: when your form is yet not saved Waiting for Otp: when otp isn't validated Signed: When Form is Submmited\*\*\***

## **Chapter 5 (How to track APAR Form)**

You will be shown Tracking Tab on your Screen.

This tab will show further tracking of your Apar Form,the current status of the signatures will be displayed. Refer to the page as shown below.

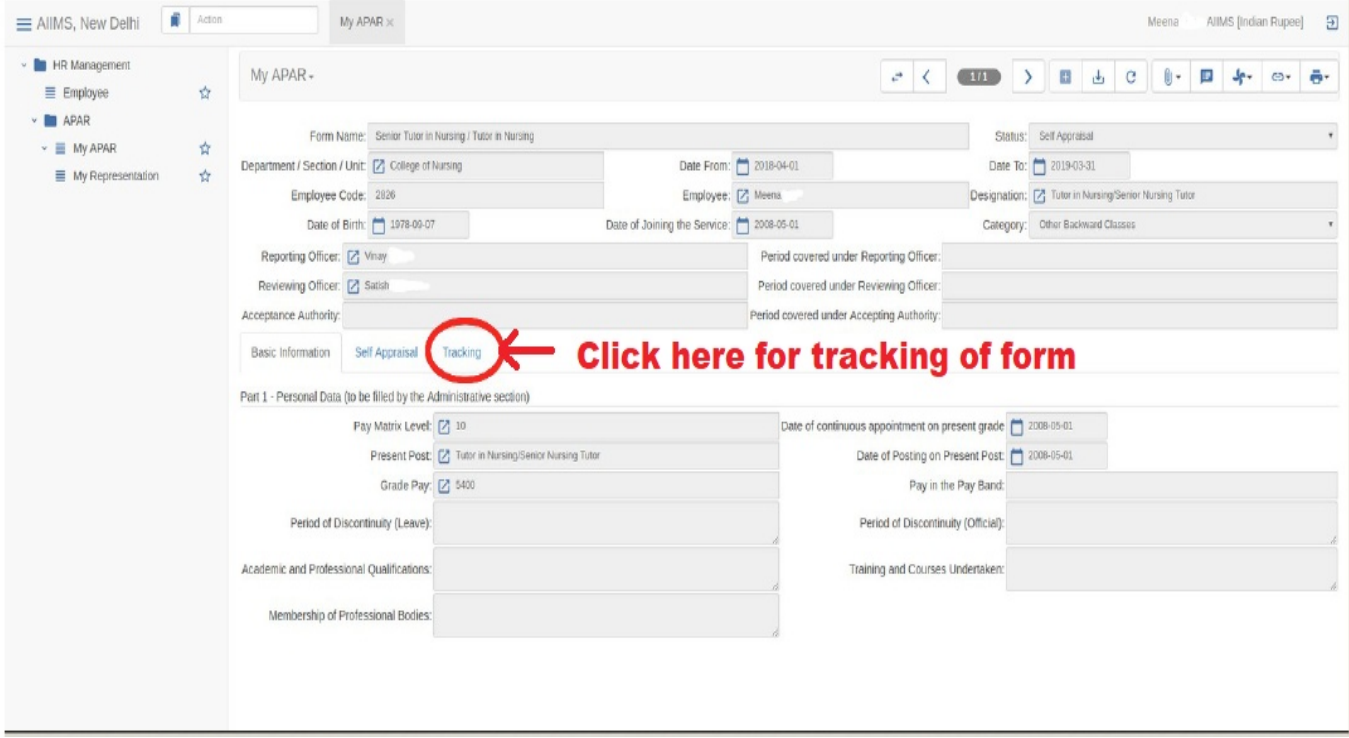

Now user can see tracking record of his/her form Whose generated form , **fill self-Appraisal** form, Grading the form by reporting officer and reviewing the form by reviewing officer

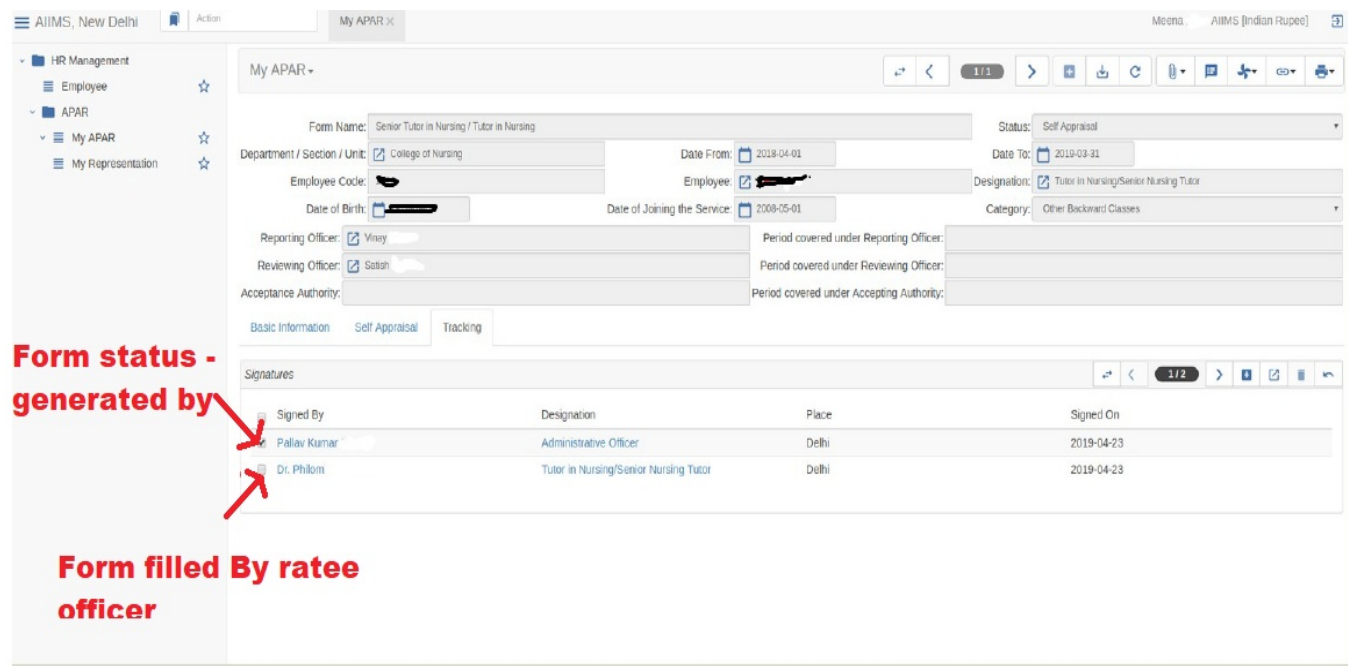

## **Chapter 6 (How to Sign and Submit APAR after Discloser)**

After your APAR is Disclosed you can check each and every information filled by you,your Reporting Officer,your Reviewing Officer and Acceptance authority if any.

You can check each and every tab as all tabs are visible to you now

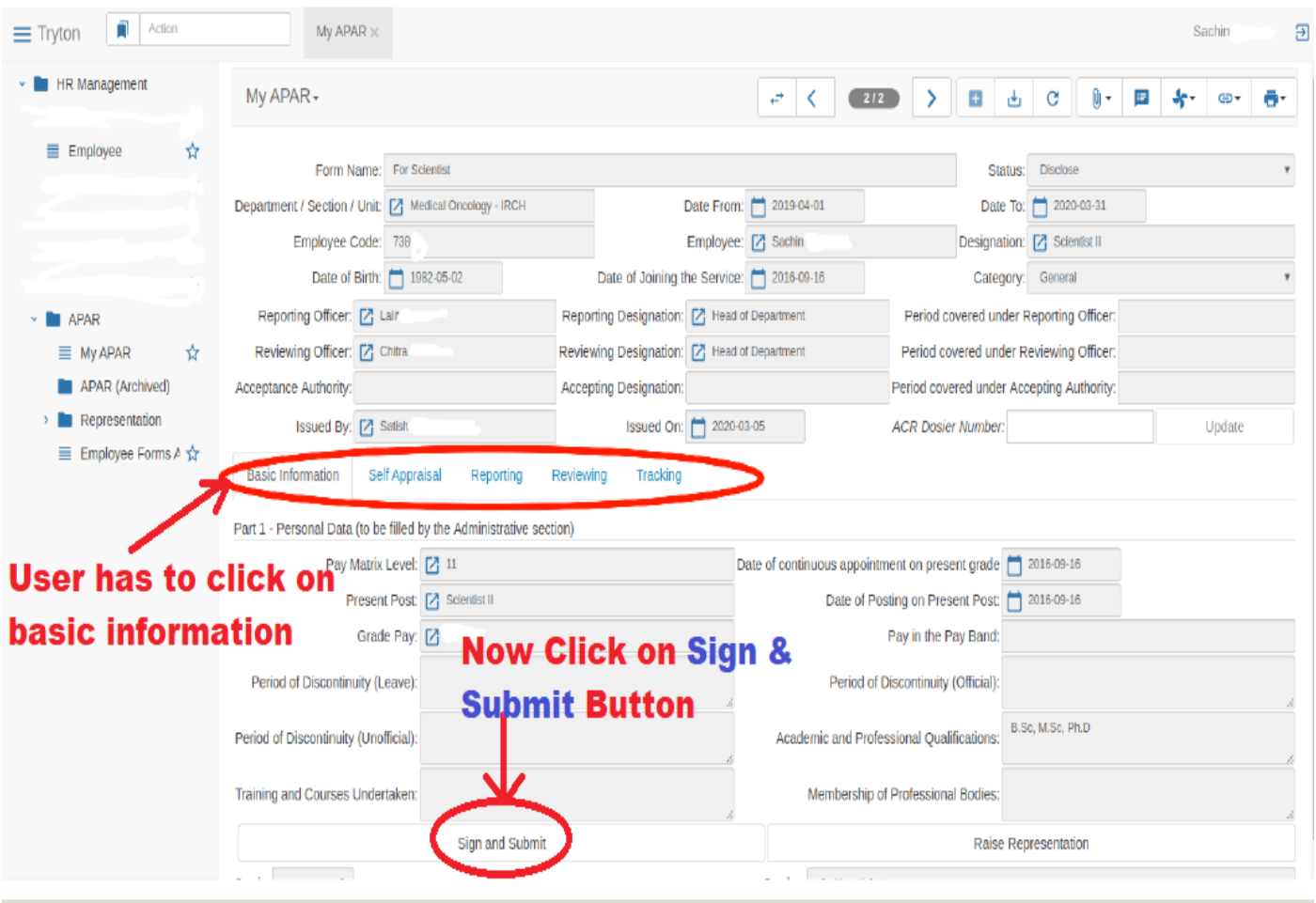

Go to each tab and check your score , comments by Reporting,Reviewing officer and Acceptance authority.

After you are done with checking all info, Go to **Basic Information** tab annd press **Sign and Submit**

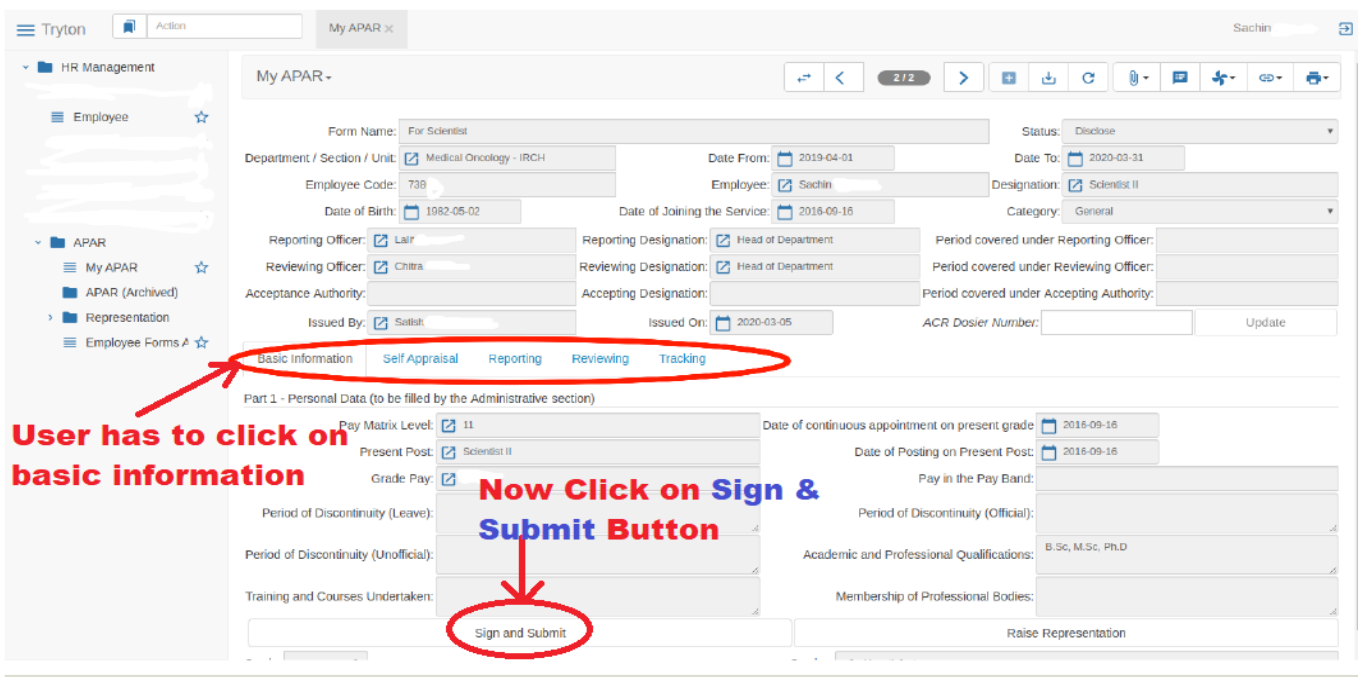

You will be shown declaration screen .Press ok button to continue

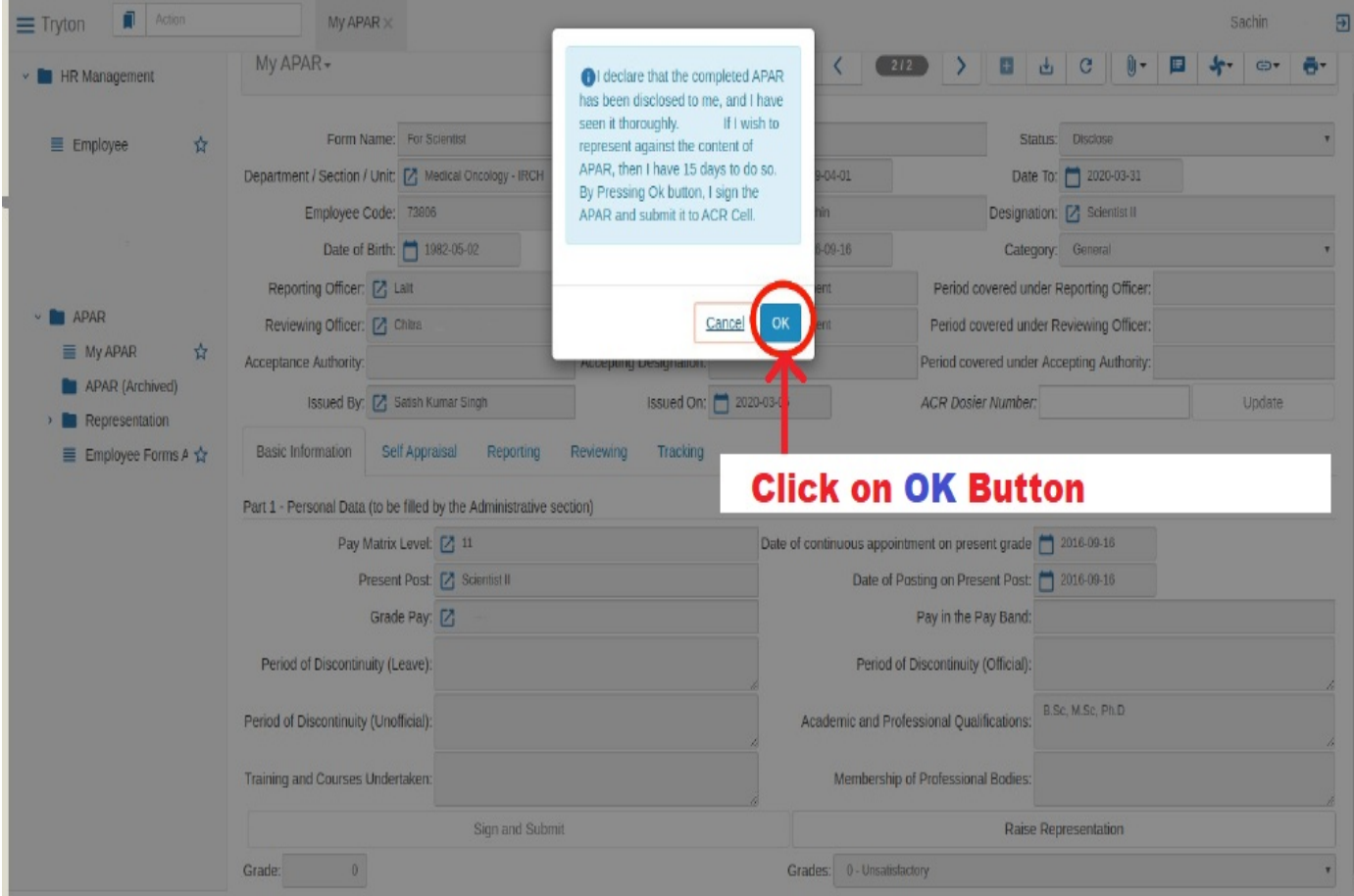

### This status will be shown after this. **You are now done with APAR process**

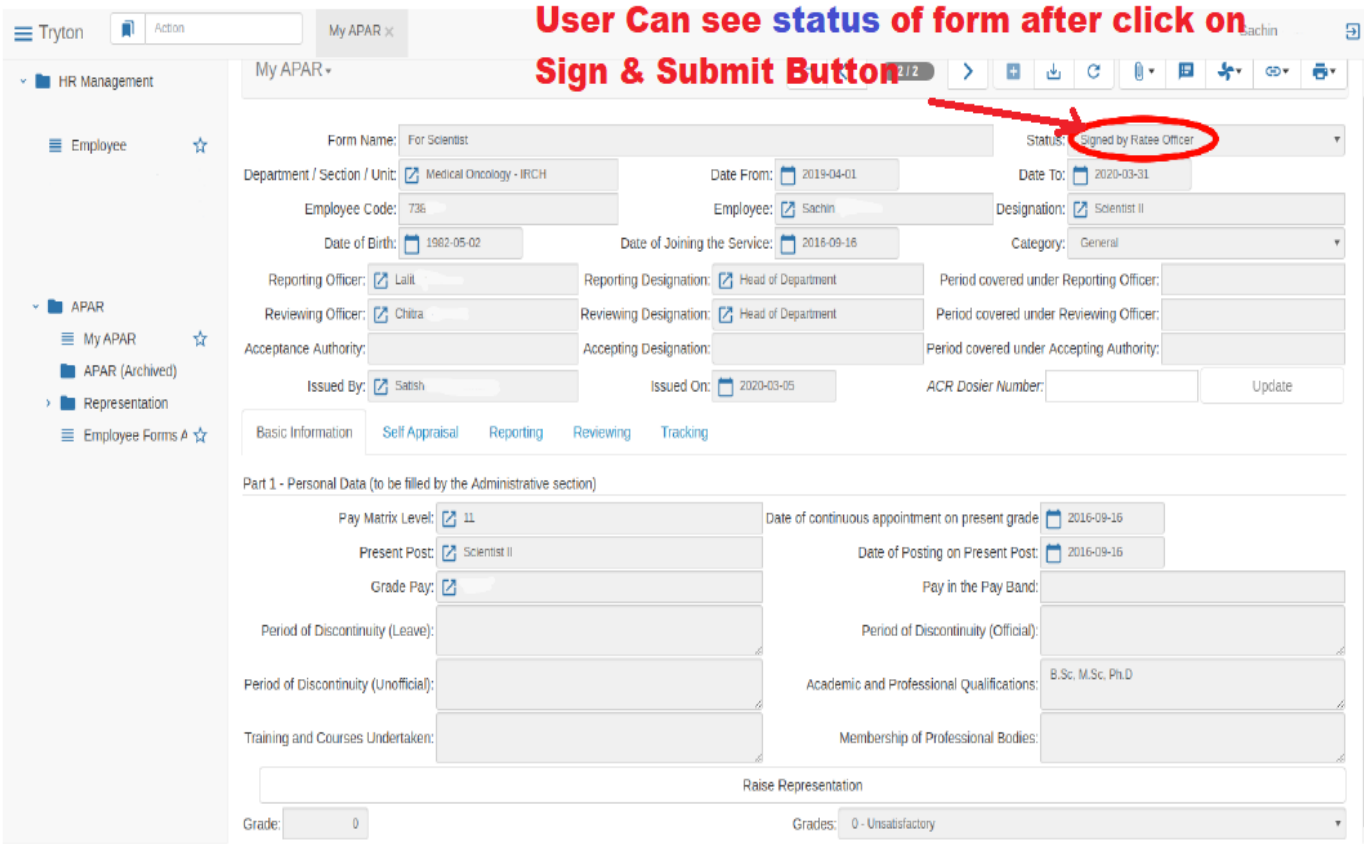

# **Chapter 7 (How to print your APAR Form)**

Click on Press Icon for printing **APAR form** of **Ratee Officer**

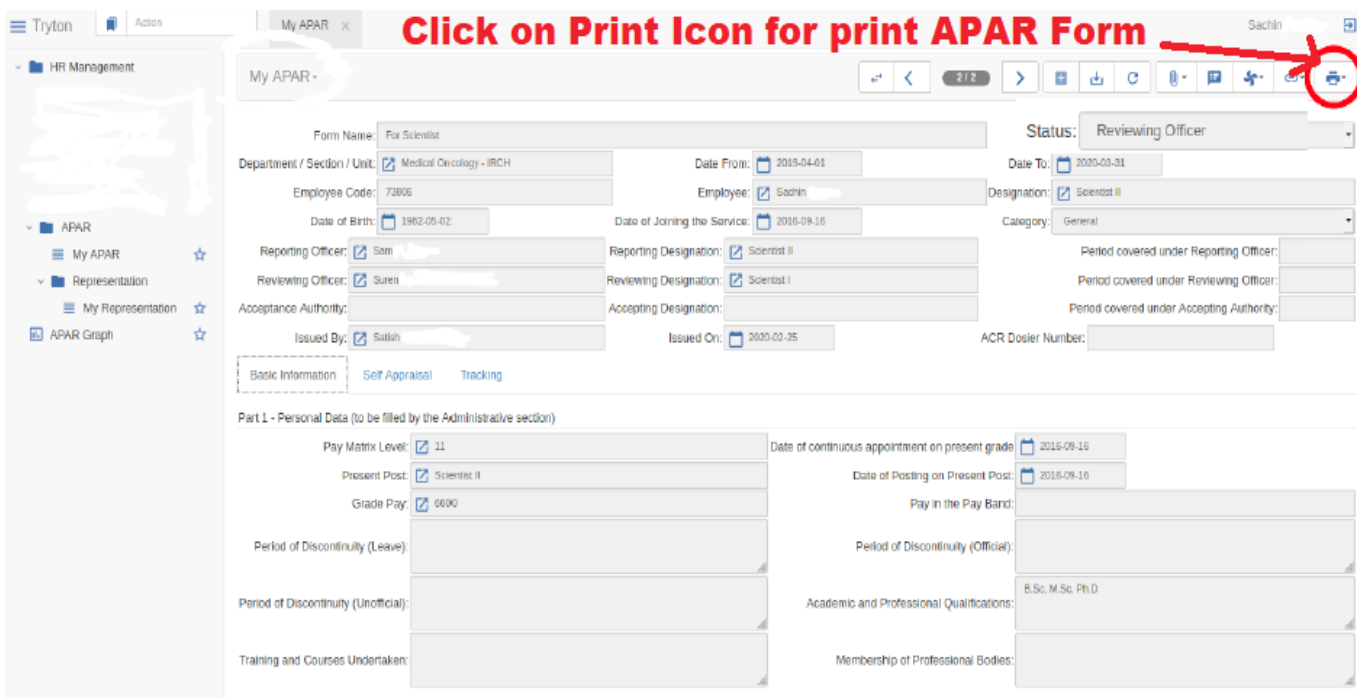

#### Now press **APAR** Button

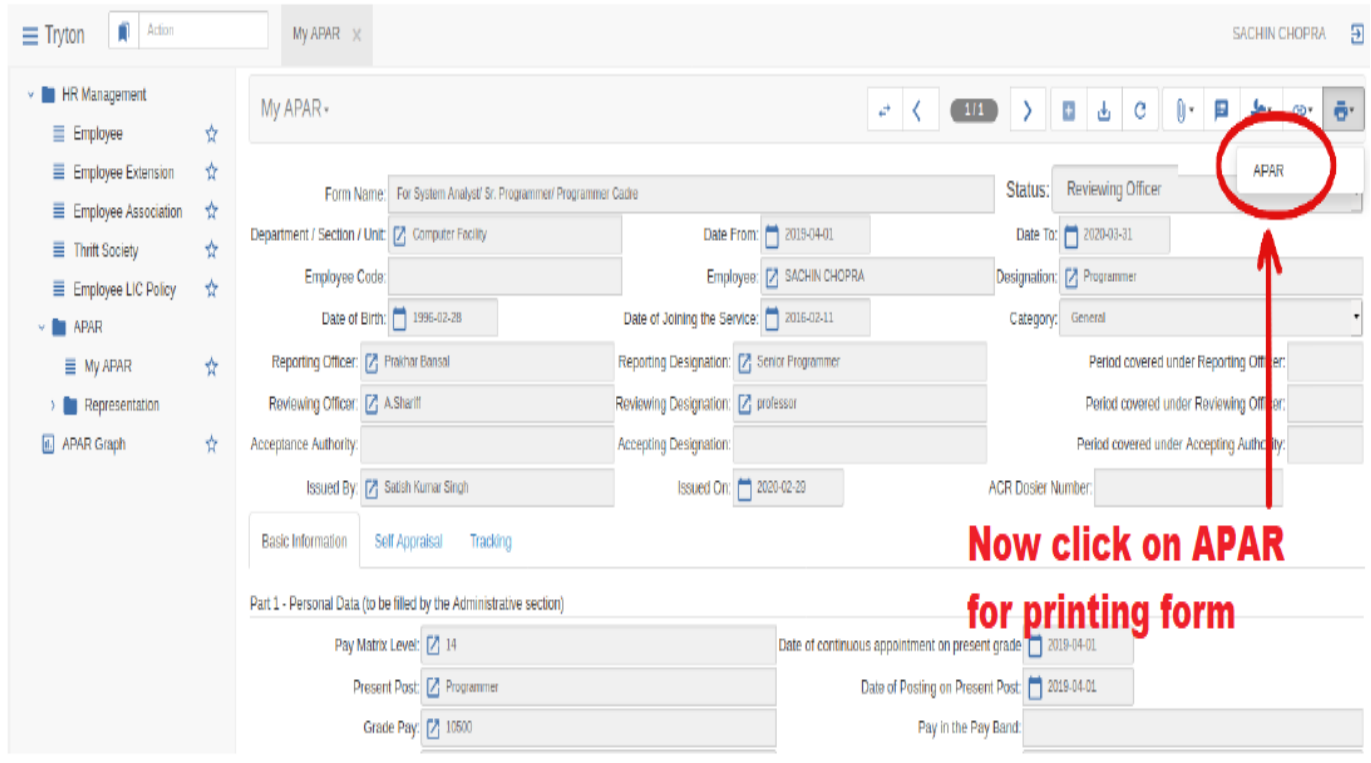

Following view will be displayed. First select option **Save File and then** press **ok**

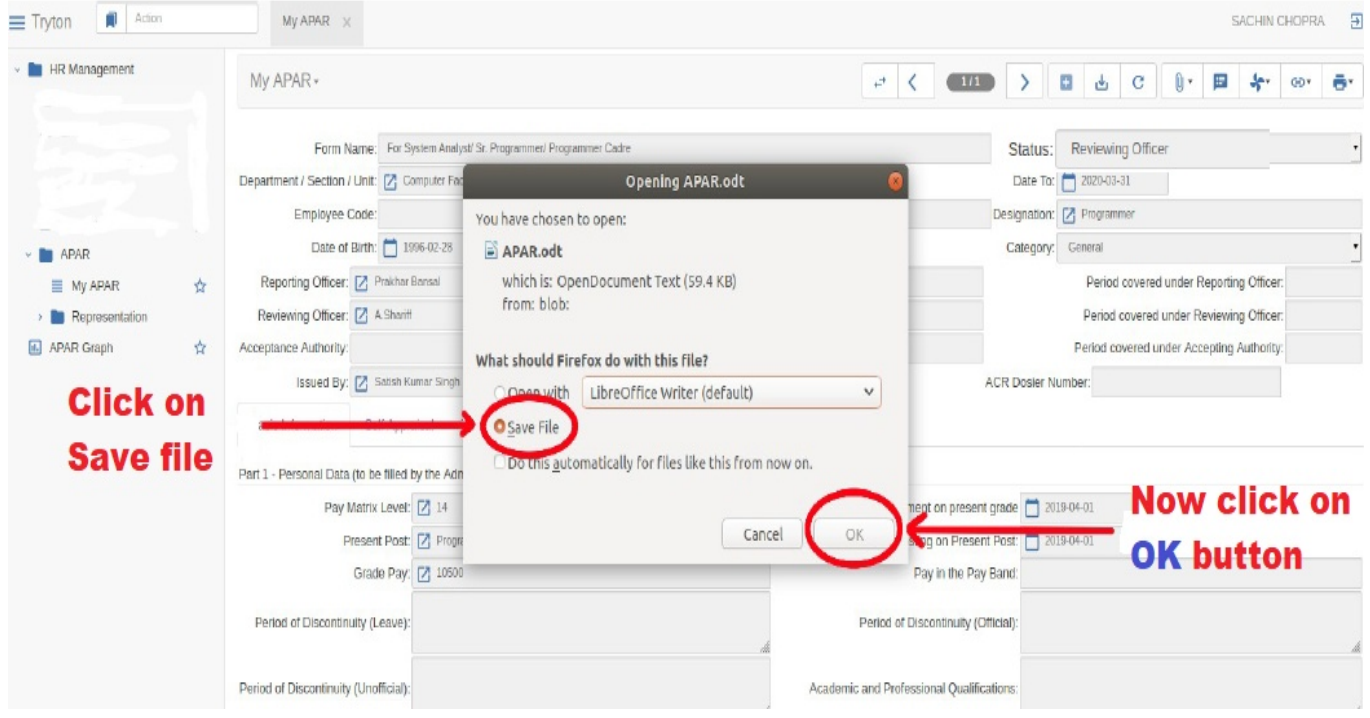

Following view will be displayed.

Select location in which you want to save your **APAR** (The location view will differ according to the operating system you use.For Ex Window,Linux etc). And then press **Save** Button. You can now directly go to your file and print it as per your Device print settings.

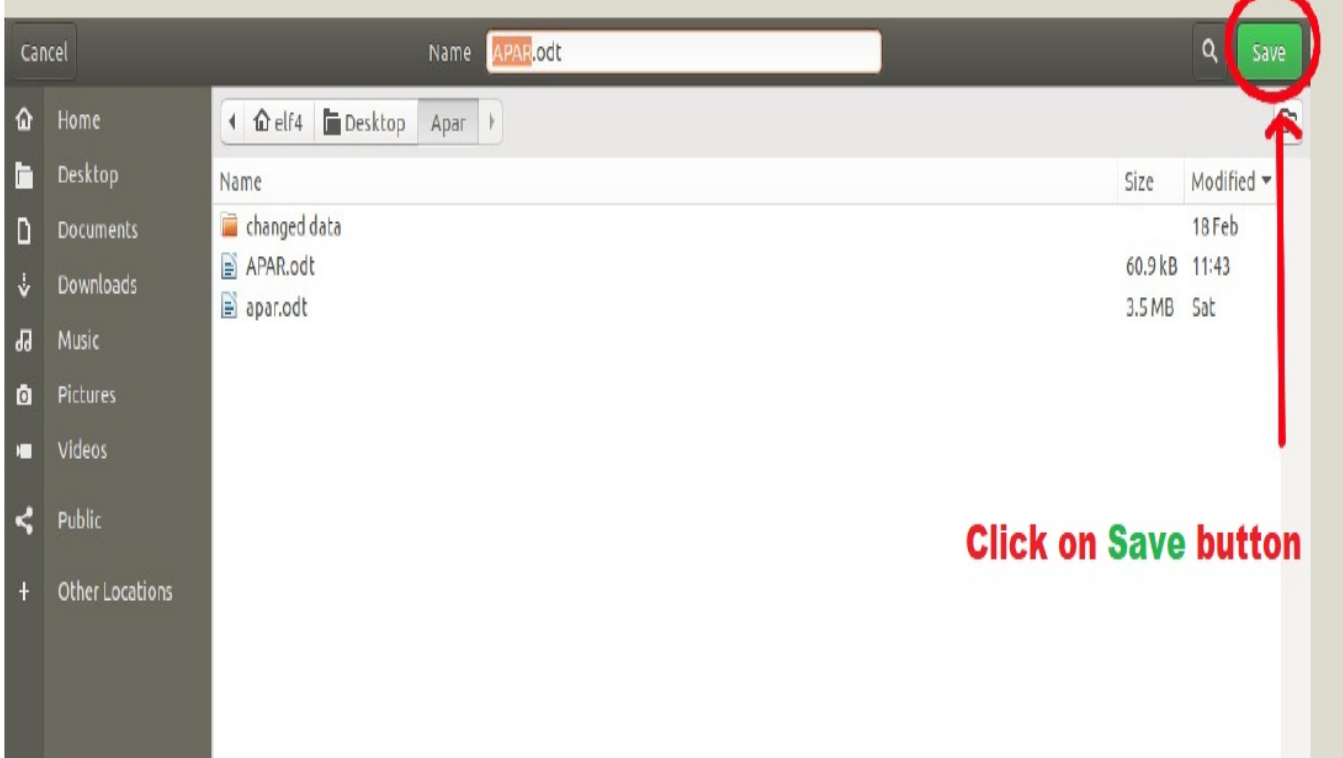

Addons.......- If you are using Mozilla Browser you can check your downloaded file here by pressing the button shown in image or you can go to **Downloads** or even directly go to file location and print it.

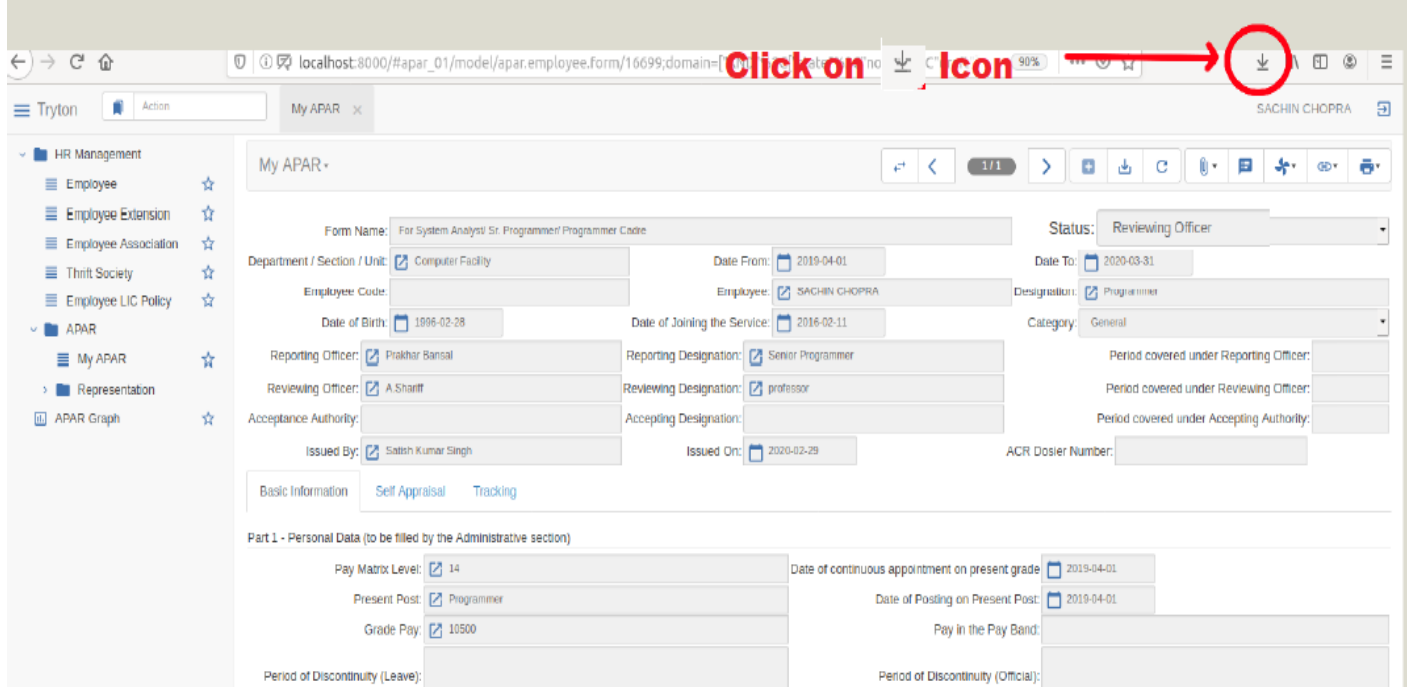

If you are using **Google Chrome,** First Press the Sandwich icon and then press Downloads to go to your saved file directly. Or you can directly go to file location as you like

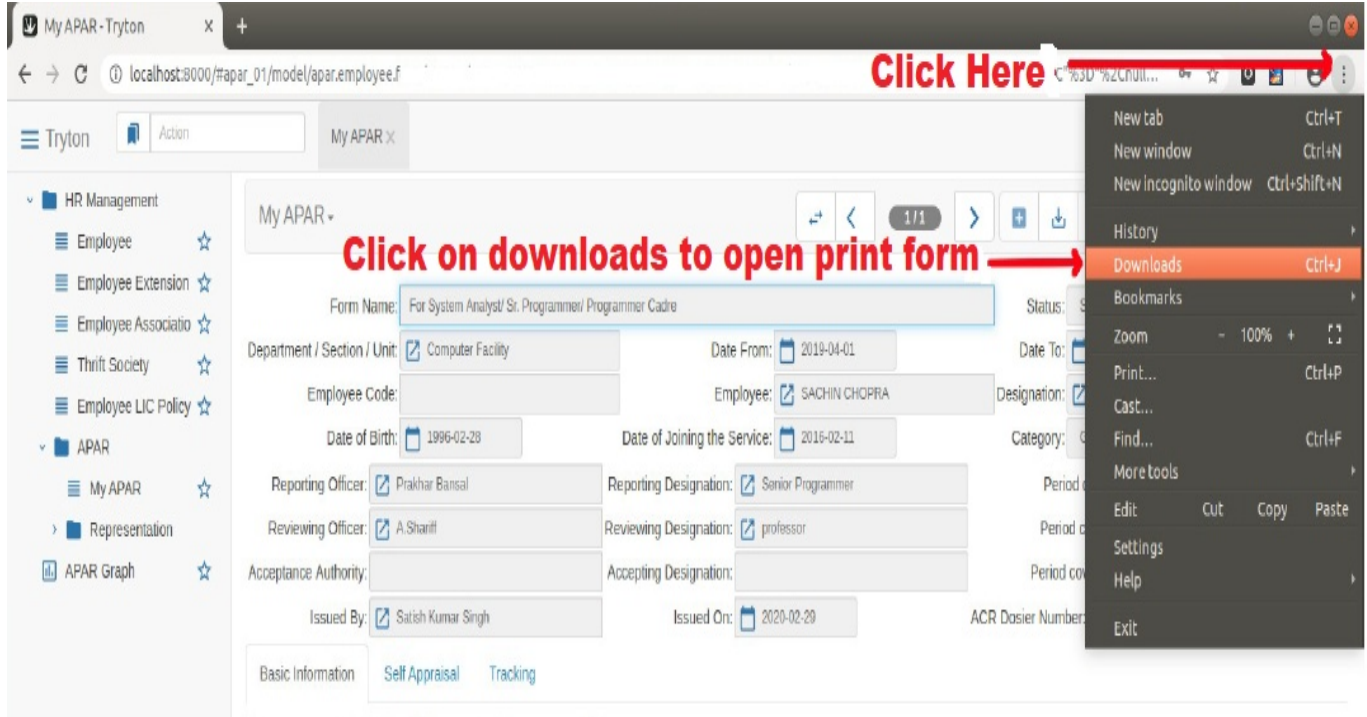

Now you can open your saved file and print it according to your Device's print settings